# EMRx Onshore **Multifrequency** Electromagnetic Receiver Operating Manual

The EMRx Onshore is a multifrequency Electromagnetic (EM) receiver used for locating and tracking pigs fitted with any EM pig transmitters.

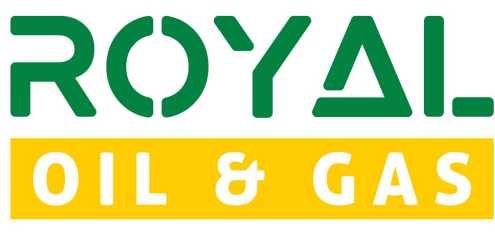

Collaborate • Innovate • Succeed

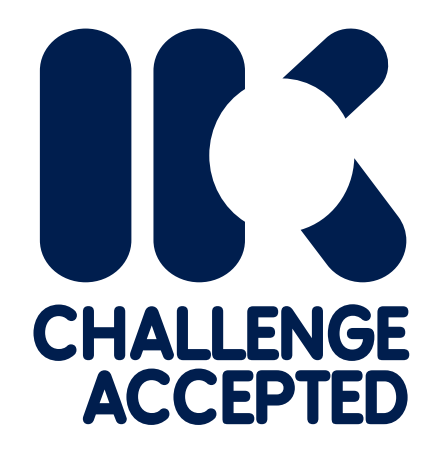

**Royal Mechanical Group Pty Ltd** 61 (0) 452 506 896 Sales@royalmechgroup.com

**www.royalmechgroup.com**

Online Electronics Limited + 44 (0) 1224 714714 OEL-Sales@ik-worldwide.com

online-electronics.com

ŕ

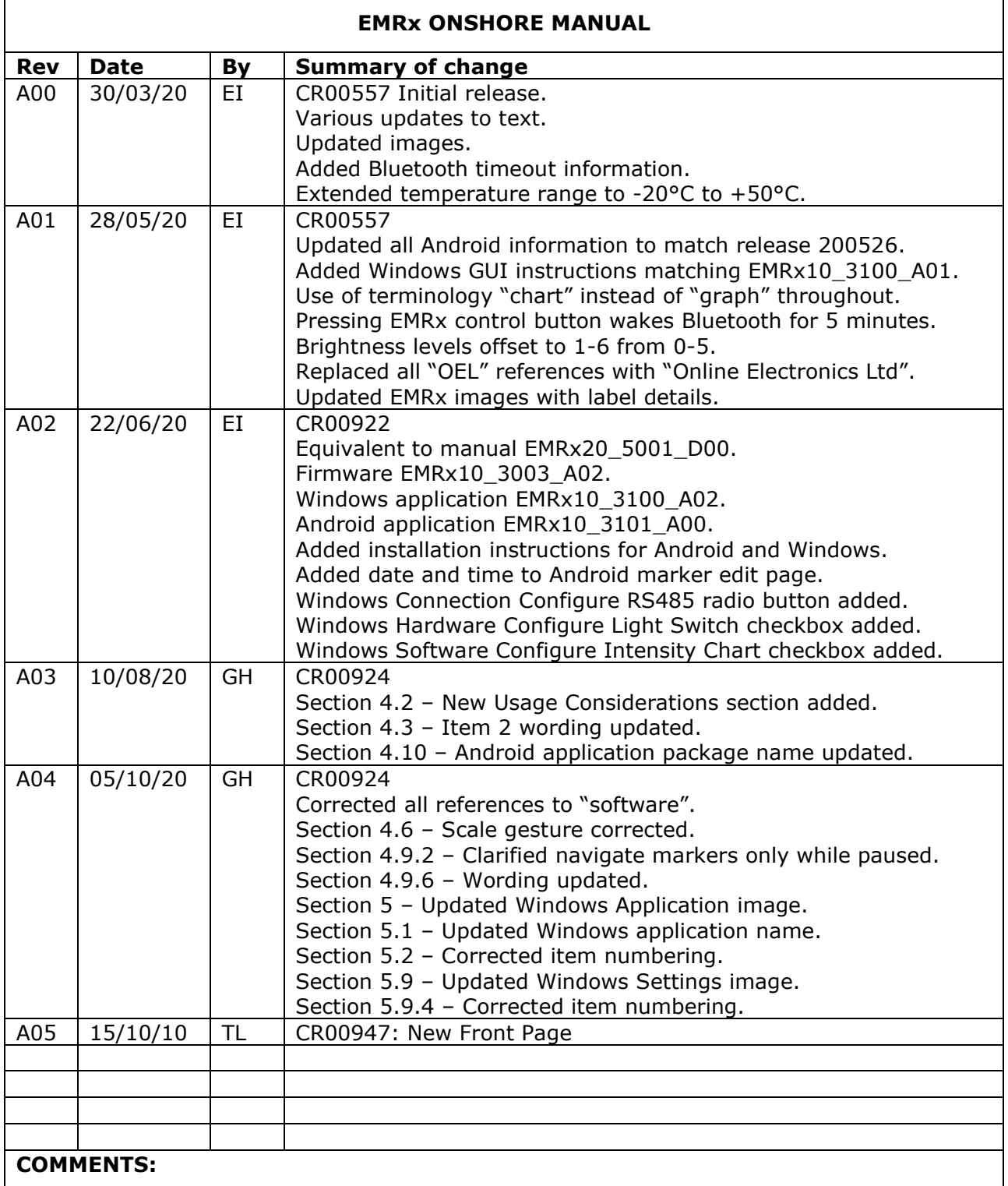

## **CONTENTS**

#### Page

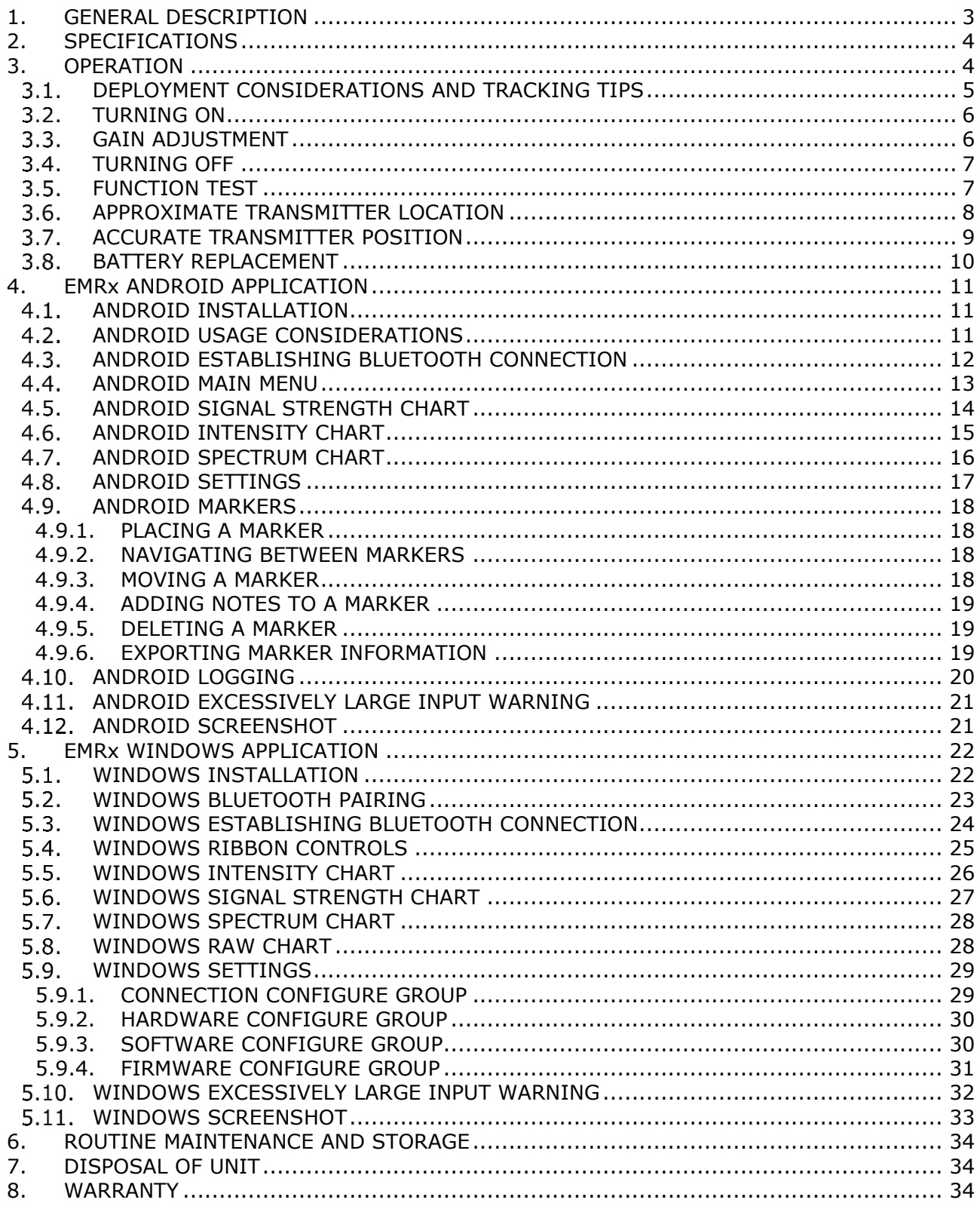

# <span id="page-3-0"></span>**1. GENERAL DESCRIPTION**

The Online Electronics Ltd EMRx Onshore receiver is a robust, state of the art, multifrequency, electromagnetic (EM) receiver used for tracking pigs fitted with any EM pig transmitters. It can be used to confirm a pig has left or arrived at a particular location, for general monitoring of pig movements and for location of stuck or stalled pigs. The enhanced sensitivity permits the detection of transmitters even within very heavy walled receivers/launchers, pipeline bundles or Pipe-in-Pipe.

The EMRx provides three colour coded (red, blue and white) 20x LED bar graphs which can be individually configured in the field via Bluetooth using the Online Electronics Ltd EMRx Android or Windows application (see sections [4](#page-11-0) [EMRx ANDROID APPLICATION](#page-11-0) and [5](#page-22-0) [EMRx WINDOWS](#page-22-0) [APPLICATION\)](#page-22-0) to display received signal at any fixed frequency between 10Hz and 30Hz. The LED frequencies can be pre-configured at Online Electronics Ltd if required (default frequencies are red 17Hz, blue 22Hz, white 27Hz).

A single control button allows gain adjustment as well as turning the unit on and off. Gain setting is indicated by a vertical line across the three 20x LED bar graphs. The unit is powered from 6x standard AA Alkaline cells.

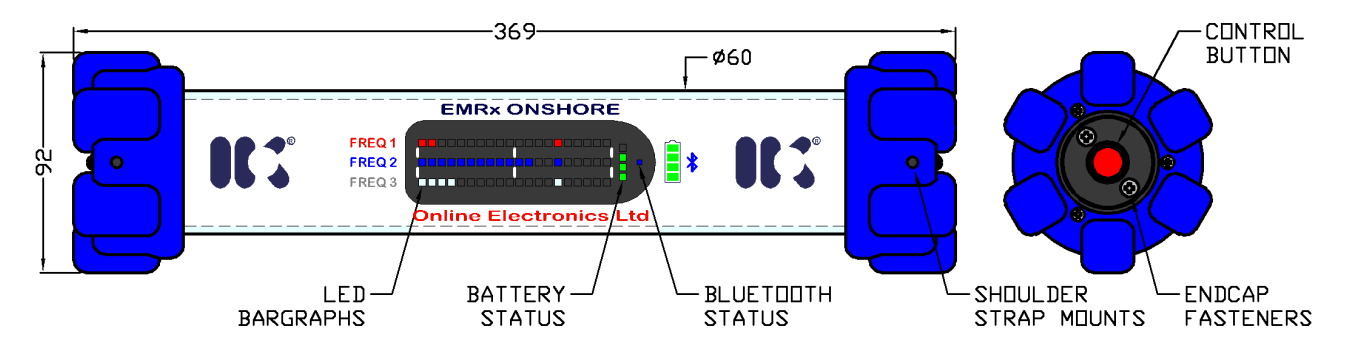

The image above shows:

- A gain setting of 15x LEDs out of 20 (75%).
- Top LED bar graph (red) shows a signal level of 2x LEDs out of 20 (10%).  $\bullet$
- Middle LED bar graph (blue) shows a signal level of 12x LEDs out of 20 (60%).
- Bottom LED bar graph (white) shows a signal level of 4x LEDs out of 20 (20%).  $\bullet$
- A battery level of 3x LEDs out of 4 (75%).  $\bullet$

The EMRx may be interfaced to the EMRx Android or Windows application via Bluetooth which allows advanced receiver functionality including the ability to simultaneously receive any number of different frequencies between 10Hz and 30Hz, an audio output, and configuration of all receiver parameters such as the colour coded LED frequencies. The EMRx unit uses modern Digital Signal Processing (DSP) to provide enhanced functionality, signal-to-noise ratio and frequency selectivity.

This combination of features and functionality has the potential to greatly reduce operational downtime by facilitating confirmation of pig launch, pig passage and pig receipt as well as speedy location of a stuck pig.

Detection through pipeline walls in excess of 40mm thick is possible dependent on several factors including the type of transmitter used, distance between receiver and transmitter, pig design, pig speed, pipeline diameter, pipeline material and background EM noise levels. Please contact Online Electronics Ltd to discuss the most effective configuration.

ONLINE ELECTRONICS LTD

# <span id="page-4-0"></span>**2. SPECIFICATIONS**

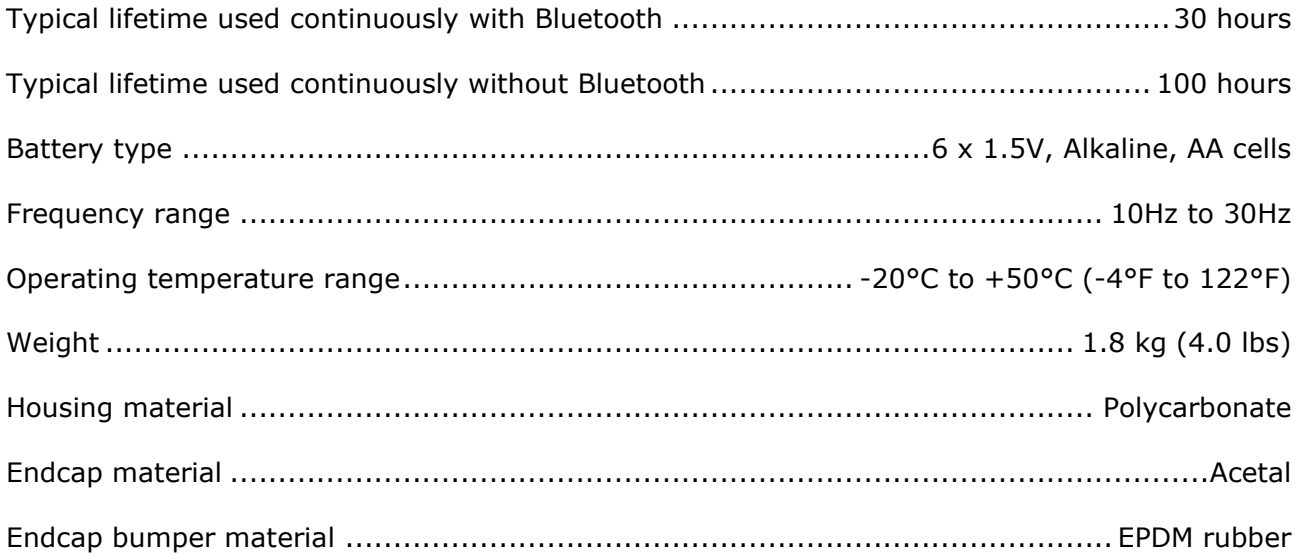

# <span id="page-4-1"></span>**3. OPERATION**

A WARNING: Replace all batteries at the same time. NEVER install used batteries. NEVER install a mix of new and used batteries. USE ONLY new batteries from the same package or manufacturing batch. DO NOT mix different brands or types of batteries. ALWAYS observe correct battery polarity. New batteries should be installed before each deployment.

 $\Lambda$  CAUTION: Opening of the equipment should only take place in a clean and dry environment.

 $\Lambda$  CAUTION: To prevent the formation of condensation within the equipment avoid opening the equipment when the equipment is colder than the surrounding environment. If possible, allow the equipment temperature to stabilise within the surrounding environment for a minimum of 6 hours prior to opening.

A CAUTION: It is possible for liquids to become trapped in threads and/or gaps around openings. ALWAYS point the end to be opened downwards to allow any trapped liquid to drain out of and not into the equipment.

 $\triangle$  CAUTION: If the equipment is to be placed in storage, always ensure that it is turned OFF and the batteries are removed and stored separately.

## <span id="page-5-0"></span>**DEPLOYMENT CONSIDERATIONS AND TRACKING TIPS**

- Confirm that the 3x LED bar graph frequencies are configured to the required frequencies as per [3.2](#page-6-0) [TURNING ON](#page-6-0) and that a note has been taken of these frequencies. These frequencies can be changed as described in sections [4](#page-11-0) [EMRx ANDROID APPLICATION](#page-11-0) or [5](#page-22-0) [EMRx WINDOWS](#page-22-0) APPLICATION.
- Confirm that all personnel who are to be involved in the deployment are aware of what frequency is represented by each LED bar graph colour.
- For optimum results keep sources of electrical noise such as laptops, computers, radios, mobile telephones, electrical motors, electrical valves etc as far away from the receiver as possible to minimise unwanted noise.
- For optimum results keep any magnetic items in the vicinity of the receiver such as steel toecaps, steel tools, magnets, vehicles etc as still as possible relative to the receiver to minimise unwanted noise. If possible, remove them from the vicinity of the receiver.
- For optimum results do not vibrate, knock or move the receiver excessively while attempting to receive signals. This causes false signals due to the receiver moving in the earth's magnetic field. Keep any movements slow and smooth. The receiver should be placed stationary on the pipe surface or on the ground whenever possible and particularly when attempting to receive very weak signals.
- In an ideal, electrically quiet environment and with the receiver stationary on the ground it should be possible to set gain to maximum and have no signal registered on any LED bar graph. Unfortunately, most industrial environments are electrically noisy.
- If received noise is not illuminating any LEDs, then the gain may be too low. Increase gain to keep received noise around 2x LEDs (10%).
- If the received signal is regularly exceeding 18x LEDs (90%) then the gain is too high. Adjust gain to keep the received signal between 50% and 90% deflection.
- Look out for potential problems due to excessively large signals. See [4.11](#page-21-0) [ANDROID](#page-21-0)  [EXCESSIVELY LARGE INPUT WARNING](#page-21-0) and [5.10](#page-32-0) [WINDOWS EXCESSIVELY LARGE INPUT](#page-32-0)  [WARNING.](#page-32-0)
- 10. Sometimes it can be difficult to tell whether the signal being received is a legitimate transmitter signal or due to nearby noise source. If this is happening then gradually move the receiver away from where you believe the transmitter is, if the received signal drops sharply then it is likely a legitimate transmitter signal. If the received signal does not drop sharply then it is likely a noise source not originating from the transmitter. Note that the relationship between distance from a transmitter and the signal received is approximately cubic so if you double the distance between the receiver and transmitter then the received signal should reduce by approximately 8 times. This means that a small change in distance causes a large change in signal.

## <span id="page-6-0"></span>**TURNING ON**

- 1. To turn the receiver on, fully depress and hold the control button until all LED bar graphs illuminate from left hand side to right hand side (approximately 5 seconds).
- 2. Keep the control button depressed to display the frequency configuration of each of the 3x LED bar graphs as shown in the example image below. To determine the frequency configuration simply count the number of LEDs illuminated on each half of each bar graph. In the example below the 3x frequencies are configured as  $(1 \mid 7)$  17Hz,  $(2 \mid 2)$  22Hz and (3 | 0) 30Hz respectively.

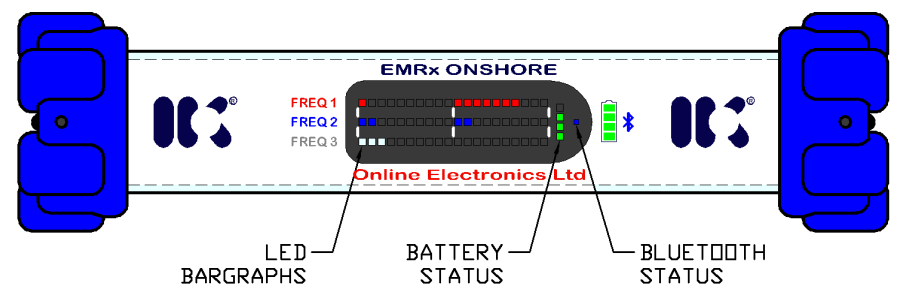

- 3. Release the control button.
- Confirm that all personnel who are to be involved in the deployment are aware of what frequency is represented by each LED bar graph colour. Confirm the frequencies are configured as required for the deployment. These frequencies can be changed as described in sections [4](#page-11-0) [EMRx ANDROID APPLICATION](#page-11-0) and [5](#page-22-0) [EMRx WINDOWS](#page-22-0) APPLICATION.
- Confirm that at least 3 out of 4 of the green battery status LEDs are illuminated indicating that at least 75% battery lifetime is available. If less than 3 out of 4 of the green battery status LEDs are illuminated, then consider changing the batteries as per [3.8](#page-10-0) [BATTERY](#page-10-0)  [REPLACEMENT.](#page-10-0)
- Confirm that a suitable gain setting has been selected and complete a function test as per [3.5](#page-7-1) [FUNCTION TEST.](#page-7-1)
- Confirm that the Bluetooth status LED is flashing once every second indicating that the Bluetooth interface is active and advertising for a connection. If no connection is made within 5 minutes the Bluetooth interface will go to sleep to conserve battery life. To wake the Bluetooth interface for another 5 minutes, press the control button once.

## <span id="page-6-1"></span>**GAIN ADJUSTMENT**

- To adjust gain upwards use short (approximately 0.5 seconds long) presses of the control button to increment gain setting along the LED bar graphs from left to right.
- To adjust gain downwards use long (approximately 1.0 seconds long) presses of the control button to decrement gain setting along the LED bar graphs from right to left.
- There are 20x possible settings displayed by a vertical line across all three 20x LED bar graphs. Minimum gain setting is on the extreme left of the LED bar graphs. Maximum gain setting is on the extreme right of the LED bar graphs.
- If the gain setting is already at maximum (on the extreme right of the LED bar graphs) then the next short button press will wrap around to the minimum gain setting (on the extreme left of the LED bar graphs) and vice versa.
- Sections [4](#page-11-0) [EMRx ANDROID APPLICATION](#page-11-0) and [5](#page-22-0) [EMRx WINDOWS](#page-22-0) APPLICATION describe how the gain can be controlled using the EMRx applications.

ONLINE ELECTRONICS LTD

## <span id="page-7-0"></span>**TURNING OFF**

- 1. To turn the receiver off, fully depress and hold the control button until all LED bar graphs illuminate from right hand side to left hand side (approximately 5 seconds).
- 2. Release the control button.
- Confirm that no LEDs are illuminated.
- Always turn the unit off using this method to preserve the latest changes made to any settings.

## <span id="page-7-1"></span>**3.5. FUNCTION TEST**

At least 24 hours prior to deployment any personnel who are going to be involved in the operation of the receiver should review this entire manual and be given time to practice operating the transmitter and receiver system. By familiarising themselves with the system prior to deployment the chances of a potentially costly operator error are greatly reduced.

- 1. Turn on the receiver as per [3.2](#page-6-0) [TURNING ON.](#page-6-0)
- 2. Place the receiver stationary on the ground.
- With no transmitter activated adjust gain as per [3.3](#page-6-1) [GAIN ADJUSTMENT](#page-6-1) to achieve approximately 2x LEDs (10%) illuminated on all bar graphs (assuming that the receiver is in a typical, electrically quiet, environment). If gain at this point is less than half, then it indicates that there is a source of electromagnetic noise nearby and the receiver should be moved away from the noise source if possible. If it is not possible to remove the noise source, then it must be accepted that the noise source is going to reduce the detectability of any transmitter at that frequency in the vicinity.
- 4. In an ideal, electrically quiet environment and with the receiver stationary on the ground it should be possible to set gain to maximum and have no signal registered on any LED bar graph. Unfortunately, most industrial environments are electrically noisy.
- Gently bump the receiver with your hand. This should cause peaks in the received signal and gives a basic confirmation that the equipment is functional. These peaks are due to the receiver moving in the earth's magnetic field and demonstrate why it is important not to shake or vibrate the receiver when you are trying to use it to detect relatively weak signals. Always keep the receiver as still as possible, any movements should be slow and smooth.
- Pick up the receiver and gently shake it. This should cause peaks in the received signal due to the receiver moving in the earth's magnetic field.
- If available a test transmitter of suitable frequency should always be used to confirm full functionality. If a test transmitter is available then practice detecting the test transmitter as described in [3.6](#page-8-0) [APPROXIMATE TRANSMITTER LOCATION](#page-8-0) and [3.7](#page-9-0) [ACCURATE TRANSMITTER](#page-9-0)  [POSITION.](#page-9-0) If testing a transmitter in air remember that the signal received will be much larger than the signal which would be received from the same transmitter inside a pig inside a pipeline.
- If applicable, familiarise yourself with the EMRx applications as per sections [4](#page-11-0) [EMRx](#page-11-0)  [ANDROID APPLICATION](#page-11-0) and [5](#page-22-0) [EMRx WINDOWS](#page-22-0) APPLICATION.

## <span id="page-8-0"></span>**APPROXIMATE TRANSMITTER LOCATION**

The typical procedure for determining the approximate position of an electromagnetic transmitter is given below.

- 1. Turn on the receiver as per [3.2](#page-6-0) [TURNING ON.](#page-6-0)
- Place the receiver stationary on the ground at least 10m from the expected location of the transmitter. At this range it is expected that the signal received from the transmitter will be negligible and any signal you do detect is background noise.
- Increase the gain to the maximum setting possible without allowing the background noise level to illuminate more than 2x LEDs (10%) on the bar graph. The optimum background noise level for identifying an EM signal is typically 2x LEDs (10%) or less. It will be extremely difficult to detect a signal if the background noise level is more than 50%. If the background noise is more than 50% then the receiver gain must be reduced or the source for the excessive background noise must be identified and removed. Note that more gain is not always best, if there is significant background noise and the gain is too high then the transmitter signal may be hidden by the background noise.
- In an ideal, electrically quiet environment and with the receiver stationary on the ground it should be possible to set gain to maximum and have no signal registered on any LED bar graph. Unfortunately, most industrial environments are electrically noisy.
- 5. Now gradually move the receiver towards the expected location of the transmitter keeping the receiver orientated parallel to the expected transmitter orientation as shown to maximise received signal and range. If the transmitter is at the expected location, then the received signal should rise significantly.

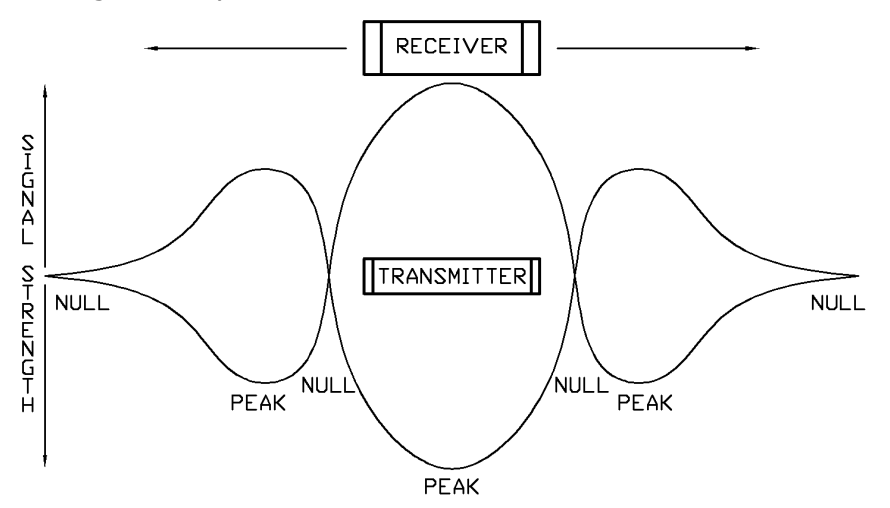

- If the received signal is extremely weak then the receiver gain will need to be high and the receiver must be held as still as possible and as close as possible to the pipeline surface. Ideally it should be balanced on top of the pipeline surface or placed on the ground as close as possible to the pipeline.
- If the transmitter is in pulsing mode confirm that the expected pulse rate is being received.
- 8. Keeping the receiver parallel to the pipeline step slowly and methodically along the pipeline (keeping a constant distance between the receiver and the pipeline surface) while watching the received signal to determine which direction results in an increasing signal. Keep moving in this direction until a peak in signal is received which will occur at the approximate position of the transmitter. Gain should be reduced whenever the received signal exceeds approximately 18x LEDs (90%).
- If the signal is strong and clear, then it should be possible to find this peak by following the pipeline keeping the receiver as still as possible. If the signal is weak and difficult to detect without high gain, then it is usually best to periodically place the receiver stationary on top of the pipeline at 1m intervals to prevent false signals caused by movement of the receiver.

ONLINE ELECTRONICS LTD

A 1m interval is typical but may be increased or decreased depending on whether a strong or weak signal is expected.

- 10. Once a peak has been found confirm that if the receiver is moved away from the transmitter in any direction (along the pipeline or away from the pipeline) that the received signal drops.
- 11. Once the approximate transmitter location has been established refer to [3.7](#page-9-0) ACCURATE [TRANSMITTER POSITION](#page-9-0) if a more accurate location is required.

## <span id="page-9-0"></span>**ACCURATE TRANSMITTER POSITION**

Establish the approximate transmitter location as per section [3.6](#page-8-0) [APPROXIMATE TRANSMITTER](#page-8-0)  [LOCATION](#page-8-0) before attempting to establish a more accurate location. The perpendicular receiver orientation used to establish the accurate transmitter location is not suitable for searching for the approximate transmitter location due to the relative insensitivity of this orientation.

1. Once the approximate location of the transmitter has been determined turn the receiver 90° so that it is perpendicular to the transmitter as shown.

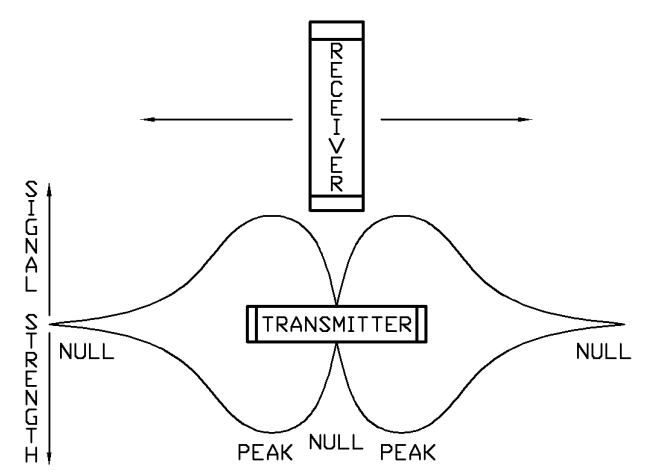

- Typically, the receiver should be held stationary approximately 1m from the pipeline surface however this distance may need to be reduced or increased depending on how weak or strong the received signal is respectively.
- If received signal is above 90% at the peaks, then reduce gain and/or move away from the pipeline to reduce received signal.
- $4.$ Maintain the separation and orientation and slowly and methodically step the receiver along the pipeline in either direction from the approximate transmitter location. The received signal should drop significantly as you pass the inherent 'null spot' of the transmitter which occurs when the perpendicular receiver is pointing at the centre of the transmitter. Moving just a few centimetres ahead or behind this point will cause a relatively large and sudden increase in signal.
- This configuration can be used for centimetre accurate transmitter location. If the null spot cannot be found, then try increasing the distance between the transmitter and receiver and/or reducing gain. Remember that the signal received from a transmitter in a pig inside a pipeline is going to be significantly less than the signal received from a transmitter in air.
- In a situation where a particularly weak signal is being received it may not be possible to detect the accurate location of the transmitter using this method however if this is the case then the results of the approximate transmitter location will usually be a relatively narrow, well defined peak giving a relatively accurate location for the transmitter.

## <span id="page-10-0"></span>**BATTERY REPLACEMENT**

The battery indicator consists of 4, green, LEDs. If total battery voltage is greater than 9.0V (1.5V per cell) all LEDs will be illuminated indicating the batteries are near full. If total battery voltage is less than 6.0V (1.0V per cell) then no LEDs will be illuminated indicating that the batteries are near empty and must be replaced as soon as possible.

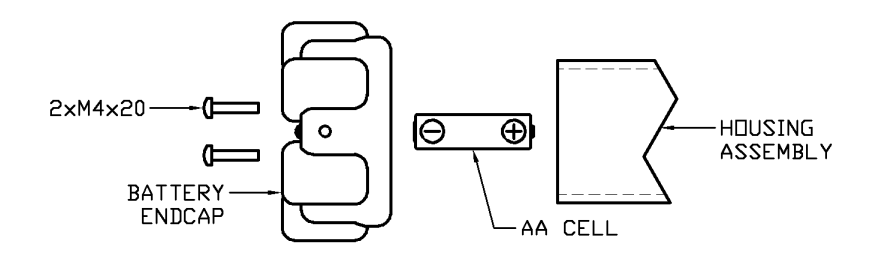

- Observe the warnings at the start of [3](#page-4-1) [OPERATION.](#page-4-1)
- 2. Turn off the unit as per [3.4](#page-7-0) [TURNING OFF.](#page-7-0)
- 3. The batteries are replaced by removing the battery endcap which is identified on the rear of the receiver with the words "BATTERY REPLACEMENT". Never attempt to remove the endcap which has the control button mounted on it and is identified on the rear of the receiver with the words "DO NOT REMOVE".
- Using a Phillips screwdriver remove the 2x M4x20 self-sealing screws holding the endcap in place.
- 5. Remove the endcap. Ensure that the O-ring remains within the endcap O-ring groove. Ensure that the endcap and O-ring are placed somewhere clean and tidy to prevent the endcap or O-ring being damaged or contaminated.
- Remove all 6x AA cells. Visually inspect the cells, contact Online Electronics Ltd immediately 6. if there are any signs of damage or electrolyte leakage. Dispose of them in a responsible way.
- Observing correct battery orientation as indicated on the rear of the receiver, insert 6x new 1.5V, AA sized, Alkaline cells into the battery compartment positive end (nipple, +) first.
- Once all cells are installed ensure that it is the negative end (flat, -) of the cells which you see when looking into the open end of the receiver.
- Examine the endcap O-ring seal for any signs of contamination or damage, clean and/or replace and/or re-grease if necessary.
- 10. Replace the endcap noting that there is a 3mm locating dowel to ensure correct orientation.
- 11. Replace the  $2x$  M4x20 self-sealing screws which hold the endcap in place. To prevent potential cross threading engage all screws several turns using fingers only and only once all screws are engaged properly tighten using a Phillips screwdriver. Note that very little torque is required (<2Nm). Damage may occur if over tightened.
- 12. Turn the unit on and complete a quick function test as per [3.2](#page-6-0) [TURNING ON](#page-6-0) and [3.5](#page-7-1) [FUNCTION TEST.](#page-7-1) If the unit is not going to be used immediately then turn off as per [3.4](#page-7-0) [TURNING OFF.](#page-7-0)

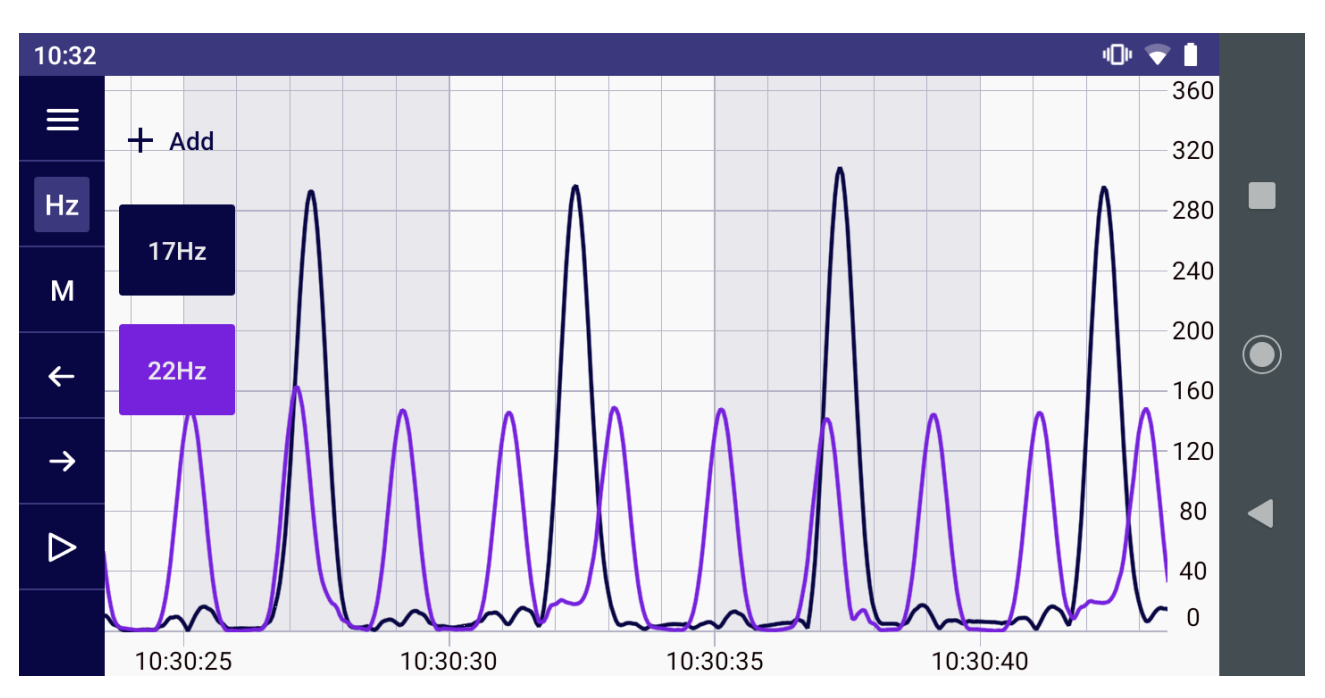

# <span id="page-11-0"></span>**4. EMRx ANDROID APPLICATION**

## <span id="page-11-1"></span>**4.1. ANDROID INSTALLATION**

The installation file for the EMRx Android application has typical filename EMRx10\_3101\_A00.apk where "EMRx10 3101 A00" represents the full application name and version and ".apk" is the standard Android Package Kit file format used by the Android operating system for distribution and installation of applications.

The typical size of the installation file is 6MB.

Simply save this file into any location on the target device and then using the target device find the file, tap on it and follow the instructions when prompted.

## <span id="page-11-2"></span>**4.2. ANDROID USAGE CONSIDERATIONS**

Due to the resource intensive nature of operation of the EMRx Android application and the multitude of different Android devices available, the application may place a significant burden on the available device resources.

In order to ensure the best performance and data integrity the following measures should be observed where possible while using the EMRx Android application:

- Ideally disable all unnecessary network overheads by enabling "Flight Mode", Bluetooth must be enabled.
- 2. If not possible to use "Flight Mode" then disable Wi-Fi.
- Ensure all other applications are closed and not running in the background.
- 4. Keep any interruptions such as phone calls or messages to a minimum.

It is highly recommended to test the EMRx Android application performance on the intended target device together with the EMRx Onshore prior to deployment to confirm the device is capable of running the application sufficiently.

For critical tracking applications it is recommended to have a dedicated device for use with the EMRx Onshore.

## <span id="page-12-0"></span>**4.3. ANDROID ESTABLISHING BLUETOOTH CONNECTION**

A connection between the EMRx unit and the EMRx application can be established by following the procedure below.

Note that the name and location of settings may vary by Android device. For more information contact your device manufacturer.

- 1. Turn on the EMRx unit as per [3.2](#page-6-0) [TURNING ON.](#page-6-0) Confirm that the Bluetooth status LED is flashing once every second indicating the Bluetooth interface is active and advertising for a connection. If no connection is made within 5 minutes the Bluetooth interface will go to sleep to conserve battery life. To wake the Bluetooth interface for another 5 minutes, press the control button once.
- Ensure Bluetooth is enabled on the host device. This setting can be found in the Quick Settings panel which is revealed by swiping down from the top of the device screen.
- 3. Open the EMRx application on the host device.
- 4. Within the EMRx application select Start Tracking.
- 5. Within the EMRx application select the desired EMRx unit from the available list. The EMRx unit will appear in the list of available devices with name "EMRx Onshore  $\# \# \#''$  where " $\# \# \#''$ is the serial number of the EMRx unit.
- Confirm that the EMRx unit Bluetooth status LED starts flashing twice per second indicating that a connection has been established.
- 7. The application will start displaying data in the Signal chart as per [4.5](#page-14-0) ANDROID SIGNAL [STRENGTH CHART.](#page-14-0)

## <span id="page-13-0"></span>**4.4. ANDROID MAIN MENU**

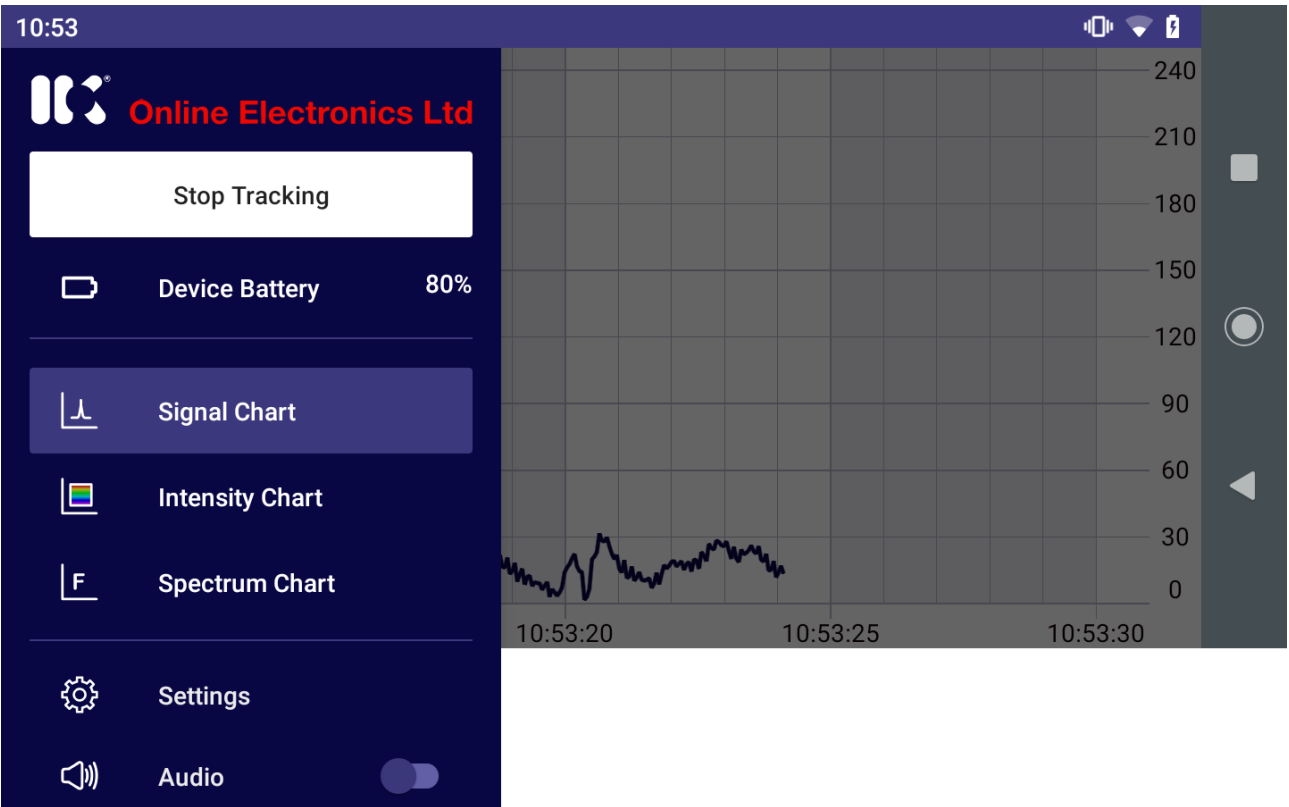

The main menu has the following controls while connected to an EMRx unit. Only the signal chart control and a close file option are available if looking at a logged file as per [4.10](#page-20-0) [ANDROID LOGGING.](#page-20-0)

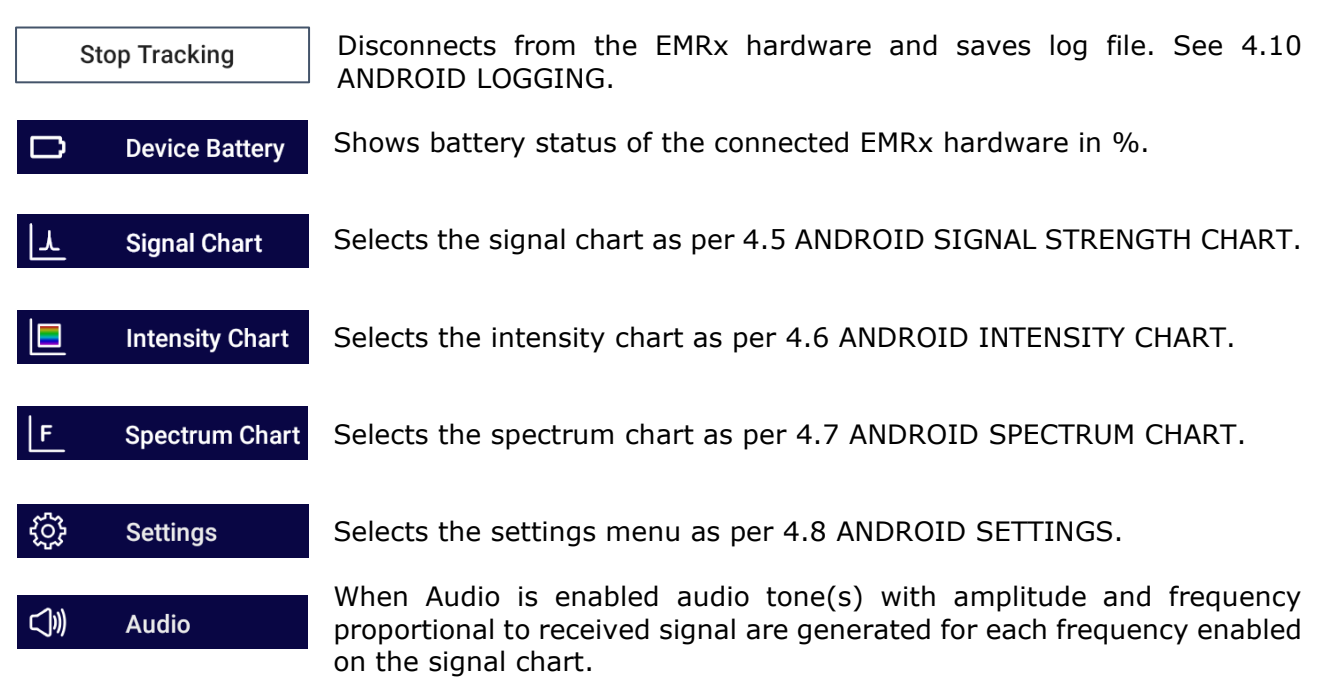

 $\equiv$ 

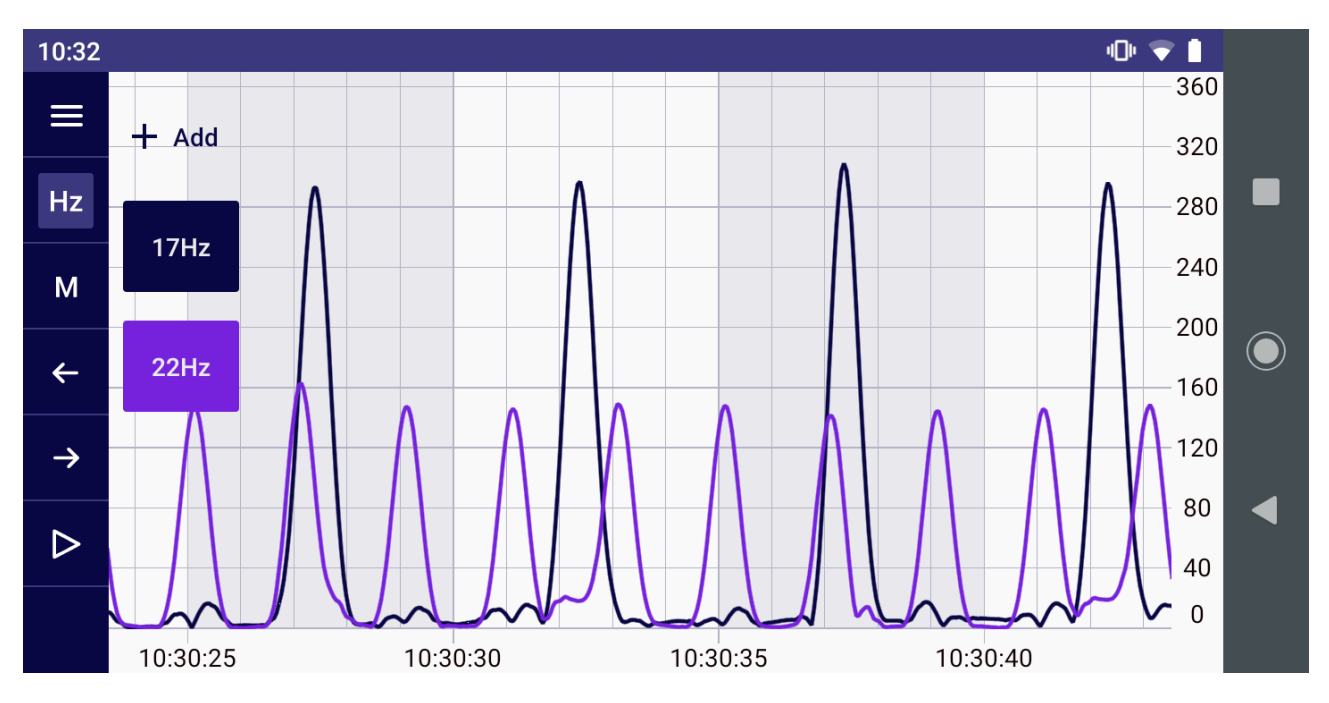

# <span id="page-14-0"></span>**4.5. ANDROID SIGNAL STRENGTH CHART**

The signal strength chart provides a traditional chart of received signal  $\vert \vert$   $\tau$ **Signal Chart** against time (hh:mm:ss). It is excellent for determining the relative signal strength of up to six colour coded transmitters. Normally the intensity chart (see [4.5](#page-14-0) [ANDROID SIGNAL STRENGTH CHART\)](#page-14-0) will be used to confirm the frequencies present and then the signal strength chart will be used to determine the accurate signal strength of each frequency.

The example shown above shows the typical display while both a 22Hz electromagnetic transmitter pulsing once every 2 seconds and a 17Hz electromagnetic transmitter pulsing once every 5 seconds are received simultaneously. Using the signal strength chart, it is not necessarily obvious what frequencies the transmitters are transmitting at – the intensity chart should be used to determine this. In the example shown above can see that the received signals are pulsing every 2 seconds and every 5 seconds because the pulses are separated by 2 and 5 horizontal divisions (which are fixed at 1 second apart) respectively. From the vertical axis on the righthand side can see that the signal strength of each 22Hz pulse is approximately 150 and the signal strength of each 17Hz pulse is approximately 300.

Touchscreen pinch, drag and fling gestures can be used to zoom and pan as required. Panning is only possible while the chart is paused.

- This button opens the main menu as per [4.4](#page-13-0) [ANDROID MAIN MENU.](#page-13-0)
- This button hides or shows the colour coded frequency boxes. Up to six colour coded frequencies can be added by tapping the +Add button. Frequencies can be altered by Hz tapping the relevant colour coded frequency box.
- Place marker button allows placement of a marker. See [4.9](#page-18-0) [ANDROID MARKERS.](#page-18-0) M
- Previous marker button jumps to previous marker. See [4.9](#page-18-0) [ANDROID MARKERS.](#page-18-0)  $\leftarrow$

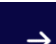

Next marker button jumps to next marker. See [4.9](#page-18-0) [ANDROID MARKERS.](#page-18-0)

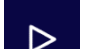

Alternates between a play and pause button which plays or pauses the chart.

EMRx10\_5002\_A05 Page 14 of 33

 $+$  Add

This button allows addition of up to 6x colour coded frequencies to the chart. This button can be toggled on or off by tapping the Hz button.

Frequencies can be modified by tapping the relevant colour coded frequency box. These  $17Hz$ boxes can be toggled on or off by tapping the Hz button.

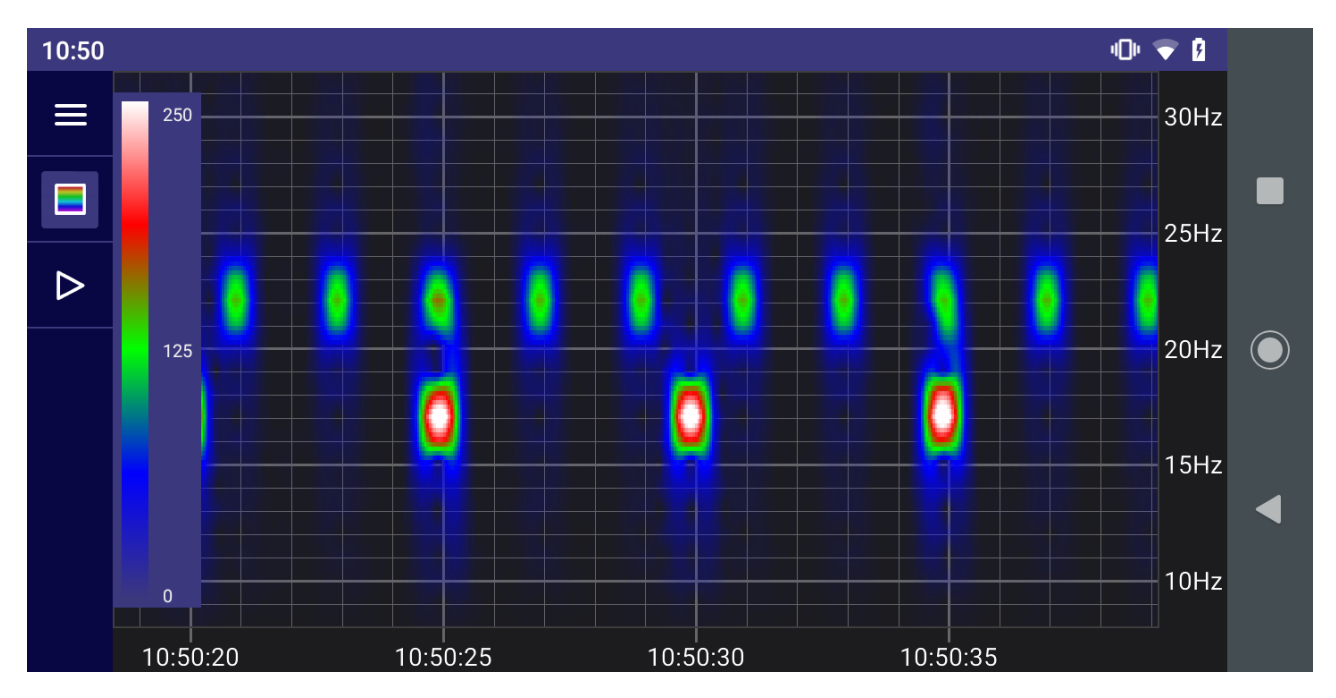

## <span id="page-15-0"></span>**ANDROID INTENSITY CHART**

The intensity chart provides an intuitive representation of the signal HE **Intensity Chart** strength at all frequencies between 10Hz and 30Hz against time. It is excellent for reliably determining the frequency and pulse rate of one or more transmitters simultaneously. To determine the accurate signal strength of each frequency it is best to use the [4.5](#page-14-0) [ANDROID SIGNAL STRENGTH CHART.](#page-14-0)

The horizontal axis of the intensity chart is time (hh:mm:ss) and the right-hand side vertical axis is frequency (Hz). Intensity (signal strength) at each point on the chart is represented by a colour ranging from black (low signal strength) through blue, green and red, to white (high signal strength). The chart constantly scrolls from right to left as new data is received.

The example shown above shows the typical display while a 22Hz electromagnetic transmitter pulsing once every 2 seconds and a 17Hz electromagnetic transmitter pulsing once every 5 seconds are received simultaneously. It is obvious that one transmitter is at 22Hz because the most intense point of each pulse is aligned with the 22Hz tick mark on the vertical axis on the right-hand side of the chart. It is obvious that the received signal of this transmitter is pulsing every 2 seconds because each pulse is separated by 2 horizontal divisions.

An intensity key (vertical bar on left hand axis of the chart with colour gradient going from black at the bottom to white at the top) indicates what signal level each colour represents. In the key shown can see that white represents a signal of approximately 250, red represents a signal strength of approximately 190, green represents a signal of approximately 125, and so on. The scale can be adjusted using vertical drag and fling gestures.

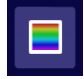

This button hides or shows the intensity key.

# <span id="page-16-0"></span>**4.7. ANDROID SPECTRUM CHART**

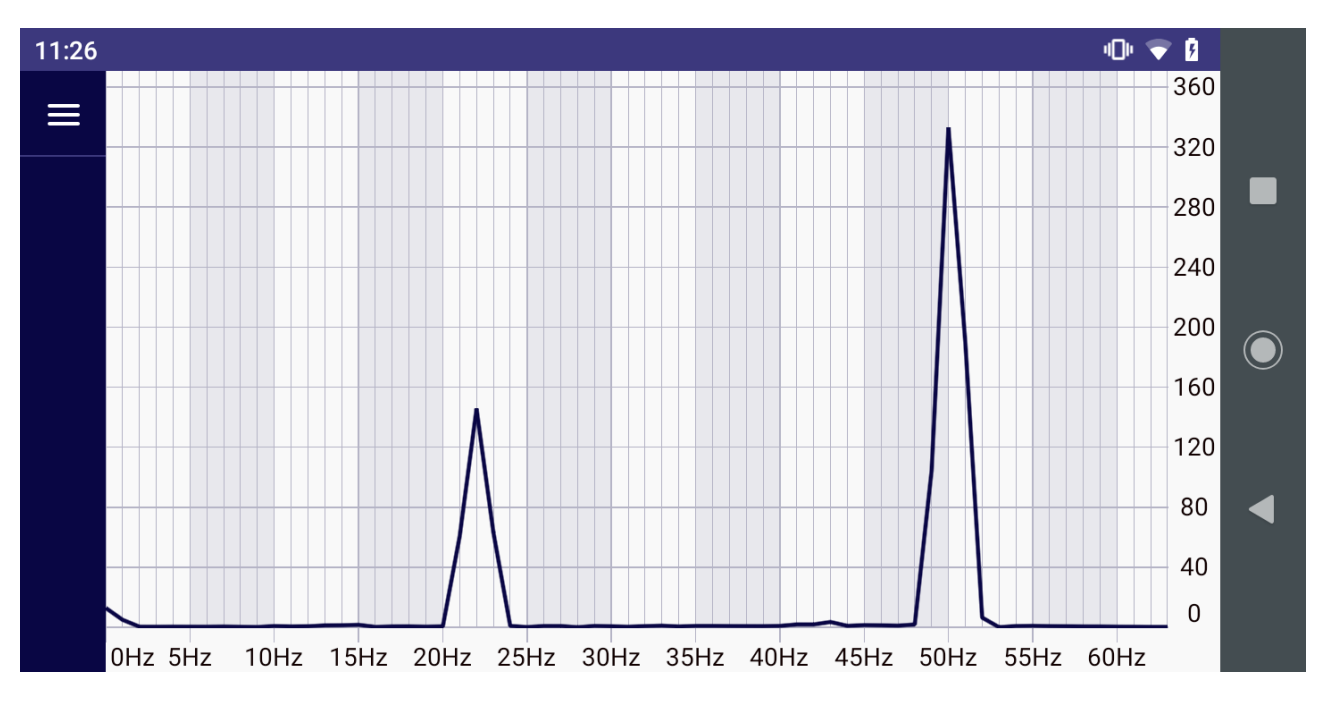

The spectrum analyser chart provides a live chart of signal against  $||$  F **Spectrum Chart** frequency. It is not usually required for normal EM transmitter reception but can be useful for debug purposes – particularly identifying significant noise sources outside the normal 10Hz to 30Hz range of interest.

The horizontal axis of the spectrum analyser is frequency (Hz) and the vertical axis is relative signal strength. The example shown above shows a strong signal component at 22Hz and a huge noise component at 50Hz. 50Hz and 60Hz are common noise frequencies due to their use for mains powered equipment and if large enough can compromise reception of signals in the normal 10Hz to 30Hz range and/or cause "clipping" of the input signal as per [4.11](#page-21-0) [ANDROID](#page-21-0)  [EXCESSIVELY LARGE INPUT WARNING.](#page-21-0)

## <span id="page-17-0"></span>**4.8. ANDROID SETTINGS**

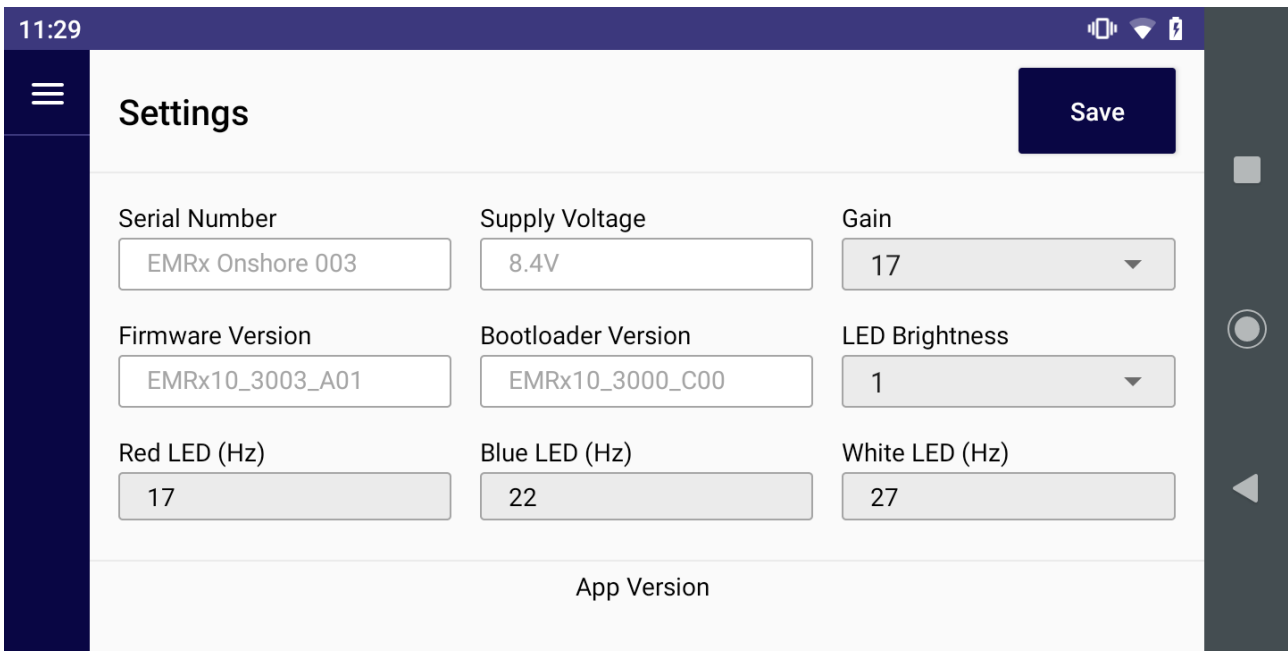

Settings allows configuration of the connected EMRx unit. Once settings ್ನೆಲ್ಲೇ **Settings** have been modified the Save button must be used to save settings to the EMRx unit. Once settings are saved to the EMRx unit they will be remembered even after it has been turned off.

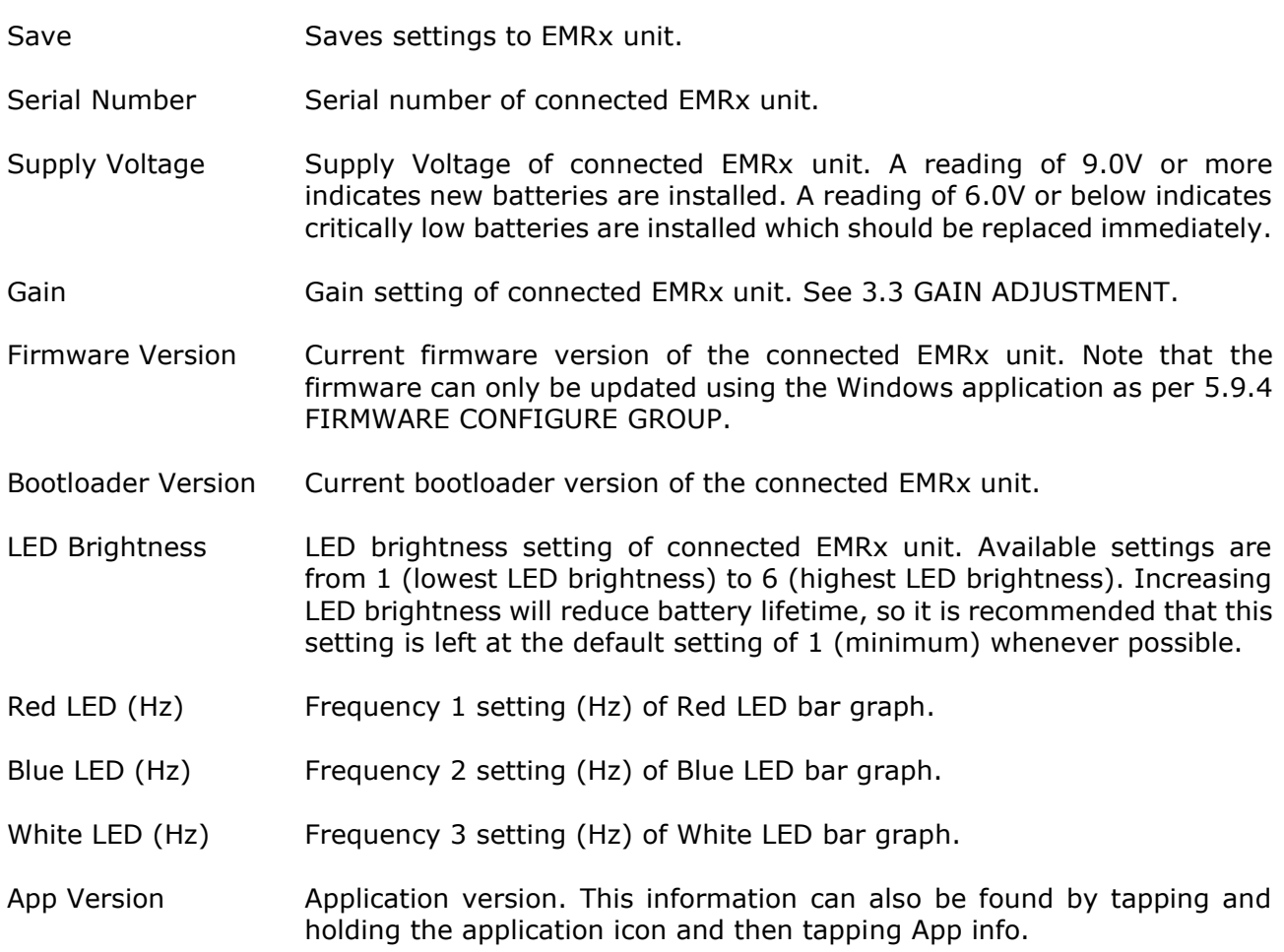

## <span id="page-18-0"></span>**4.9. ANDROID MARKERS**

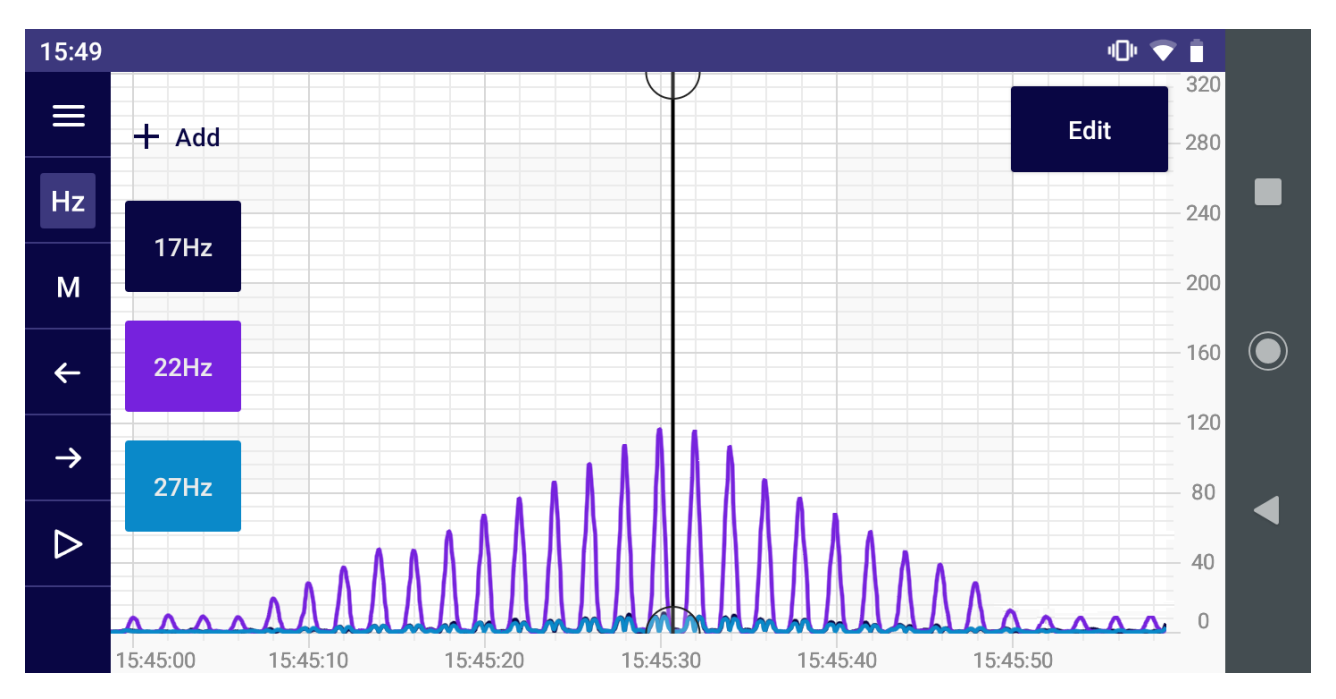

Markers and marker controls are available in the signal chart as shown above. Markers can be placed at points of interest as per [4.9.1](#page-18-1) [PLACING A MARKER.](#page-18-1) Once one or more markers have been placed the user can navigate between markers as per [4.9.2](#page-18-2) [NAVIGATING BETWEEN](#page-18-2)  [MARKERS](#page-18-2) or add notes to markers as per [4.9.4](#page-19-0) [ADDING NOTES TO A MARKER.](#page-19-0)

#### <span id="page-18-1"></span>**4.9.1. PLACING A MARKER**

Tap this button once to highlight the M and then tap anywhere on the chart to place a marker. Markers appear as a bold vertical line as shown in the image above.

#### <span id="page-18-2"></span>**4.9.2. NAVIGATING BETWEEN MARKERS**

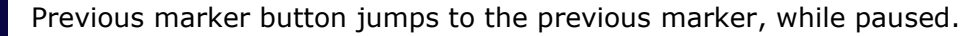

 $\leftarrow$ 

M

Next marker button jumps to the next marker, while paused.

#### <span id="page-18-3"></span>**4.9.3. MOVING A MARKER**

Select the marker by tapping on it once. A circle will appear at the top and bottom of the marker vertical line indicating that it has been selected. The marker can now be dragged to a new location.

#### <span id="page-19-0"></span>**4.9.4. ADDING NOTES TO A MARKER**

Select the marker by tapping on it once. A circle will appear at the top and bottom of the marker vertical line indicating that it has been selected. An Edit button will appear on the chart at the top right-hand corner.

Tapping the Edit button will open a new screen where Pig ID or Notes can be added to the marker as shown below.

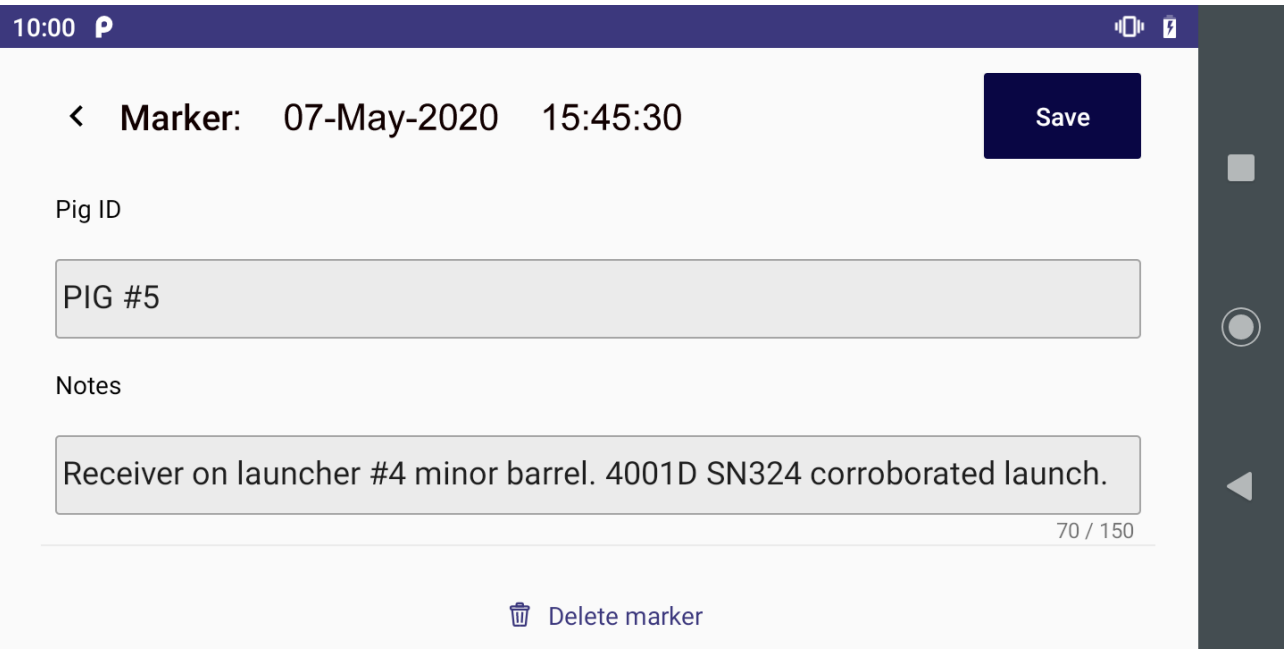

#### <span id="page-19-1"></span>**4.9.5. DELETING A MARKER**

Select the marker by tapping on it once. A circle will appear at the top and bottom of the marker vertical line indicating that it has been selected. An Edit button will appear on the chart at the top right-hand corner.

Tapping the Edit button will open a new screen where the marker can be deleted entirely by tapping Delete marker.

#### <span id="page-19-2"></span>**4.9.6. EXPORTING MARKER INFORMATION**

Referring to [4.10](#page-20-0) [ANDROID LOGGING](#page-20-0) use the Export button to save marker information as a \*.csv (comma separated value) file on the host device. The app will prompt the user to select the location where the file should be saved. This file can then be located and forwarded by the user using e.g. email.

This \*.csv file can be opened in e.g. Microsoft Excel and is simply a list of markers with the following headings:

ID Internal system ID for marker.

Timestamp Timestamp for marker.

PIG ID Text entered by user against marker as per [4.9.4](#page-19-0) [ADDING NOTES TO A MARKER.](#page-19-0)

Notes Text entered by user against marker as per [4.9.4](#page-19-0) [ADDING NOTES TO A MARKER.](#page-19-0)

## <span id="page-20-0"></span>**4.10. ANDROID LOGGING**

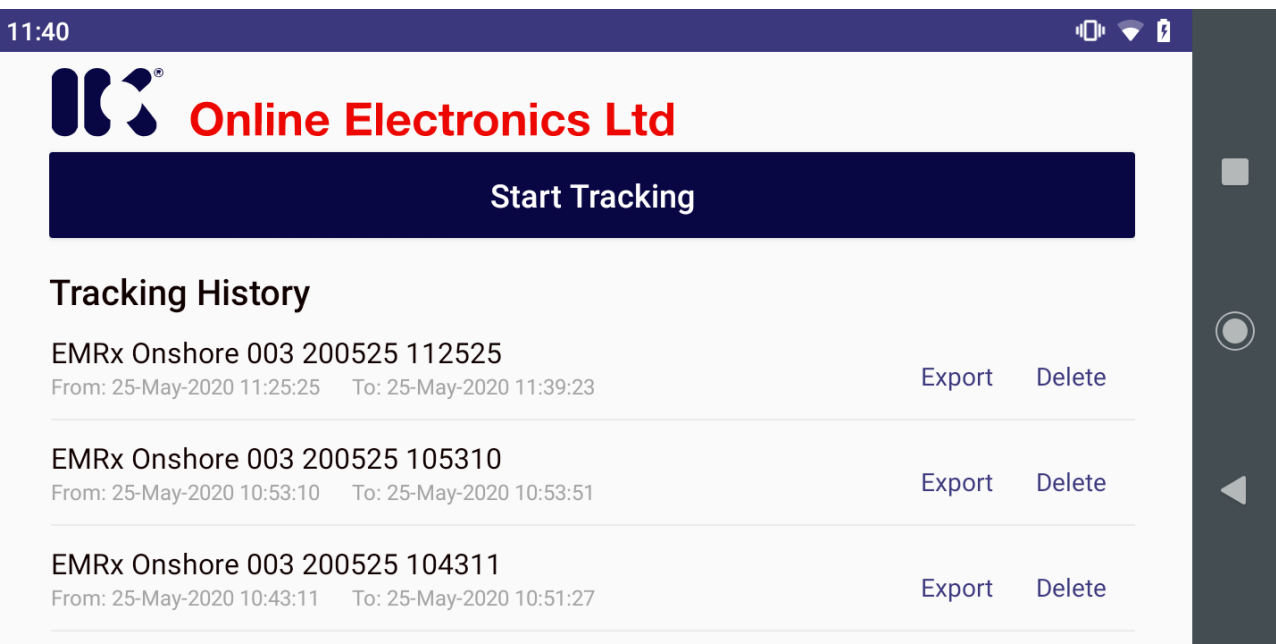

Whenever an EMRx unit is connected a new background log file is created which logs all data received by the application until Stop Tracking is pressed in [4.4](#page-13-0) [ANDROID MAIN MENU.](#page-13-0) These files can then be opened and examined at a later date. Typically, these files are stored on the host device at the following location:

#### Internal shared storage\Android\data\com.online\_electronics.emrx\files

All available log files are listed on the first page of the application as shown above. The first file shown above has filename EMRx Onshore 003 200525 112525 which indicates that it contains data from EMRx Onshore serial number 003 starting at 11:25:25 on 25/05/20. The start and end date and time for each log file is shown below each filename.

To open a log file simply tap on the filename on the screen shown above. It may take several seconds to load large files containing more than 30 minutes of data.

Once the file is loaded the user is presented with a signal chart as per [4.5](#page-14-0) [ANDROID SIGNAL](#page-14-0)  [STRENGTH CHART.](#page-14-0) Up to 6x frequencies may be plotted as normal and all marker functionality is available as per [4.9](#page-18-0) [ANDROID MARKERS.](#page-18-0)

Exports marker information. See [4.9.6](#page-19-2) [EXPORTING MARKER INFORMATION.](#page-19-2) Export

Deletes log file.Delete

## <span id="page-21-0"></span>**A.11. ANDROID EXCESSIVELY LARGE INPUT WARNING**

If the gain setting is too high or an excessively large signal or noise is present, or the receiver is being moved excessively then the warning message below may be displayed and the EMRx unit will flash all LEDs to warn of "clipping" of the input signal.

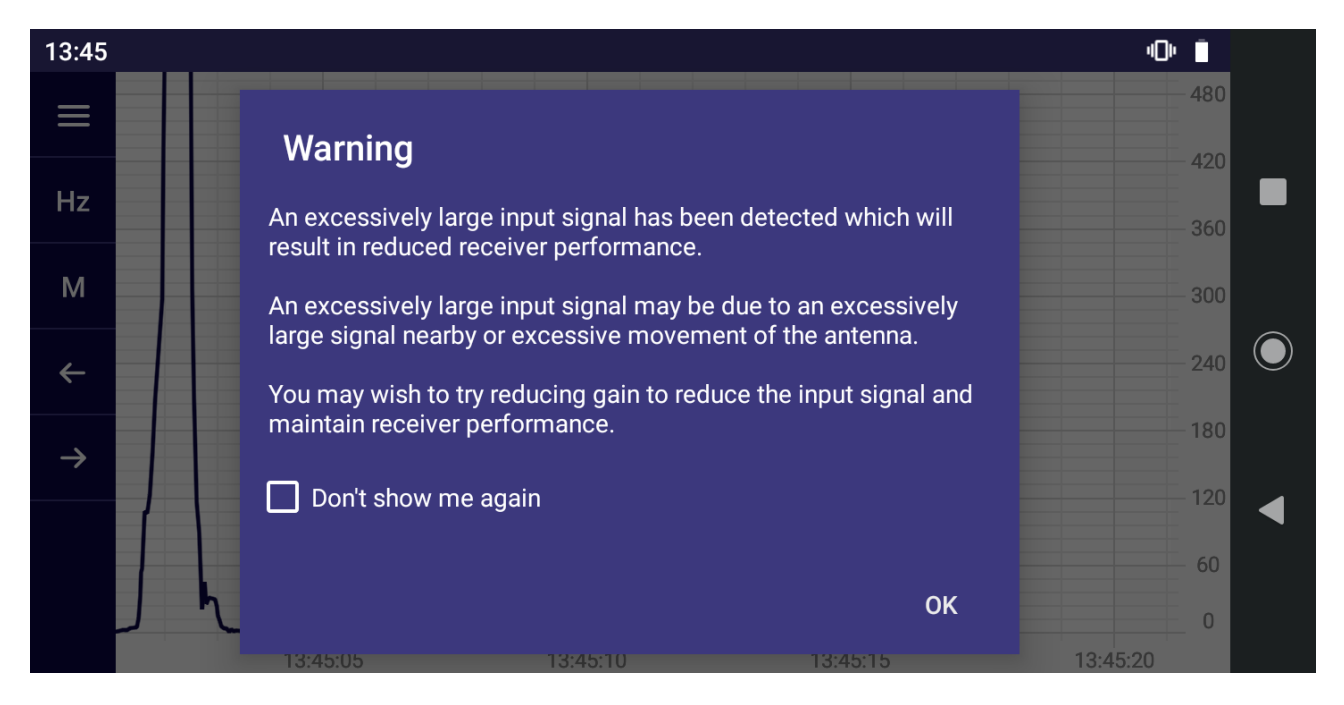

This excessively large signal may not be at a frequency that the user is aware of or expects and is distorting the input signal which results in loss of valid frequency information and generation of spurious frequency information. THE EMRx RECEIVER MUST NEVER BE USED IF THIS IS HAPPENING.

Gain must be reduced, or the receiver must be moved away from the source of the excessively large signal to reduce the signal to a level which does not cause the warning to appear.

See also [5.10](#page-32-0) [WINDOWS EXCESSIVELY LARGE INPUT WARNING.](#page-32-0)

## <span id="page-21-1"></span>**4.12. ANDROID SCREENSHOT**

At any point while using the application it is possible to capture a screenshot by using one of the standard Android screenshot methods below.

1. Press the power button for a few seconds and then tap Screenshot.

…or…

Press and hold the Power and Volume down buttons at the same time for a few seconds.

<span id="page-22-0"></span>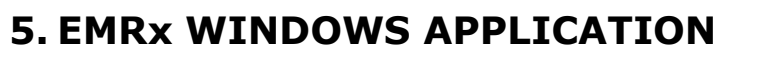

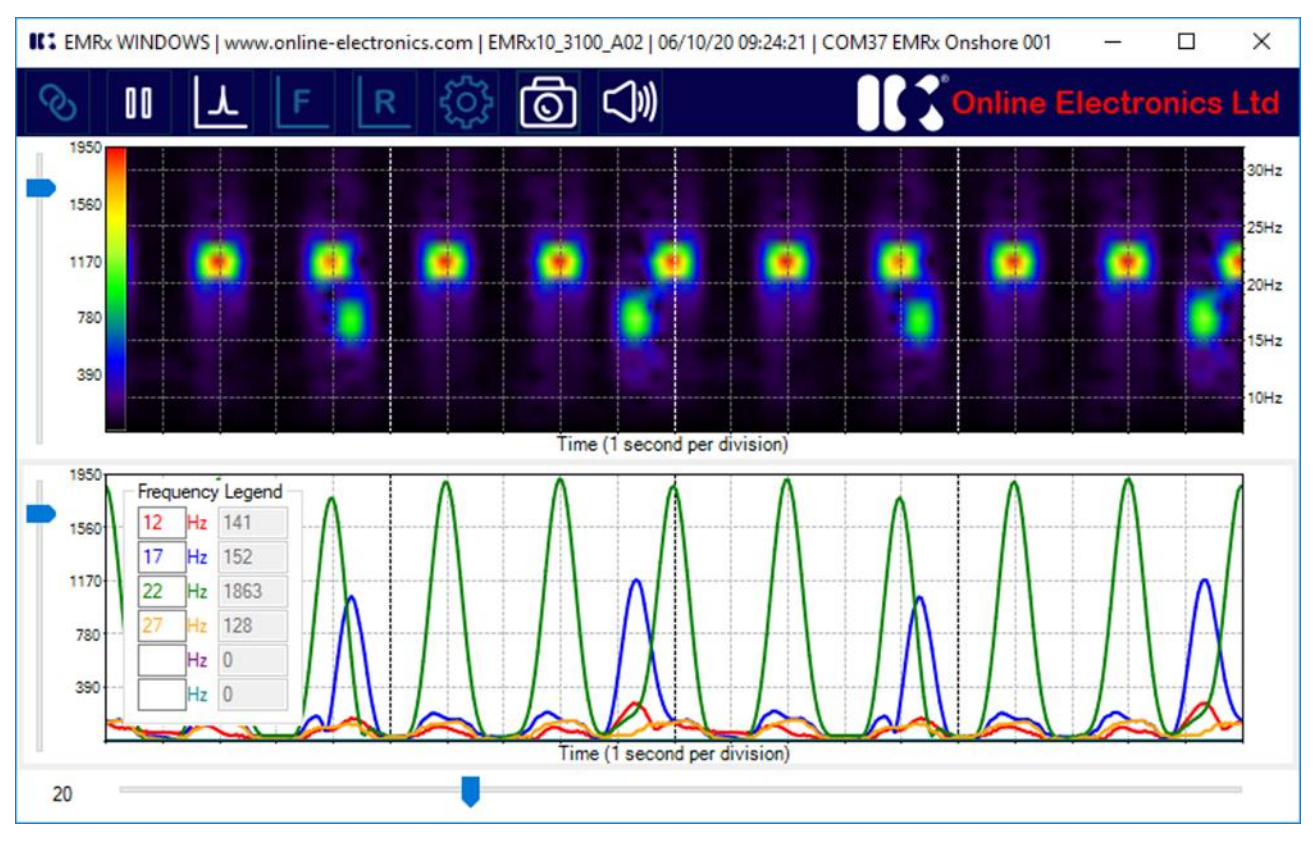

#### <span id="page-22-1"></span> $5.1.$ **WINDOWS INSTALLATION**

The installation folder for the EMRx Windows application has typical name EMRx10\_3100\_A02 which represents the full application name and version. The installation folder will typically contain the additional folder and files shown below.

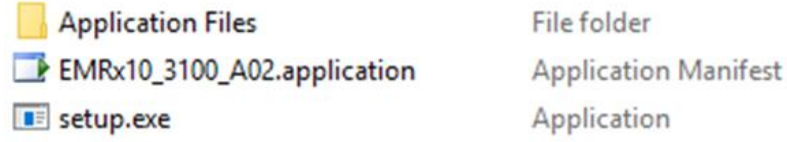

The typical size of the installation folder is 2MB.

Simply unzip the folder if applicable, save the folder into any location on the target device, run the setup.exe file found within the folder and then follow the instructions when prompted.

Most Windows computers will already have all other necessary software and drivers installed. If not, then download and install the latest available versions of the following software and drivers:

- Latest compatible .NET Framework Runtime from [https://dotnet.microsoft.com/download.](https://dotnet.microsoft.com/download)
- 2. Latest compatible DirectX Runtime from [https://www.microsoft.com/en-gb/download.](https://www.microsoft.com/en-gb/download)

## <span id="page-23-0"></span>**WINDOWS BLUETOOTH PAIRING**

Before a connection between a particular host device and a particular EMRx unit can be established for the first time the host device must be "paired" with the EMRx unit by following the procedure below.

Pairing between a particular EMRx unit and a particular host device is only required once – once paired the EMRx unit and the host device will remember each other and next time a connection can be established immediately as per [5.3](#page-24-0) [WINDOWS ESTABLISHING BLUETOOTH](#page-24-0)  [CONNECTION.](#page-24-0)

Note that the name and location of settings may vary by device and operating system. The instructions below are for a typical Windows 10 device.

- 1. Ensure the EMRx unit is turned off.
- Ensure that the host device is not in "Flight Mode" and that Bluetooth is enabled. Both of these settings can be found in Start> Settings> Devices.
- Begin scanning for new Bluetooth devices on the host device by selecting Start> Settings> Devices> +Add Bluetooth or other device > Bluetooth.
- $4.$ Turn on the EMRx unit as per [3.2](#page-6-0) [TURNING ON.](#page-6-0) Confirm that the Bluetooth status LED is flashing once every second indicating the Bluetooth interface is active and advertising for a connection. If no connection is made within 5 minutes the Bluetooth interface will go to sleep to conserve battery life. To wake the Bluetooth interface for another 5 minutes, press the control button once.
- After a moment the EMRx unit should appear in the list of visible devices on the host device with name "EMRx Onshore  $###''$  where " $###''$  is the serial number of the EMRx unit.
- 6. Click on the EMRx Onshore  $###$  entry on the host device list to pair the host device and the EMRx unit and follow any on-screen steps.

## <span id="page-24-0"></span>**WINDOWS ESTABLISHING BLUETOOTH CONNECTION**

Once paired as per [5.2](#page-23-0) [WINDOWS BLUETOOTH PAIRING](#page-23-0) a connection between the EMRx unit and the EMRx application can be established by following the procedure below.

Note that the name and location of settings may vary by device and operating system. The instructions below are for a typical Windows 10 device.

- 1. Turn on the EMRx unit as per [3.2](#page-6-0) [TURNING ON.](#page-6-0) Confirm that the Bluetooth status LED is flashing once every second indicating the Bluetooth interface is active and advertising for a connection. If no connection is made within 5 minutes the Bluetooth interface will go to sleep to conserve battery life. To wake the Bluetooth interface for another 5 minutes, press the control button once.
- Ensure that the host device is not in "Flight Mode" and that Bluetooth is enabled. Both of these settings can be found in Start> Settings> Devices.
- 3. Open the EMRx application on the host device.
- Within the EMRx application Connection Configure group select the correct device from the Select Device drop down list. The EMRx unit will appear in the list of available devices with name "EMRx Onshore  $\# \# \#''$  where " $\# \# \#''$  is the serial number of the EMRx unit. Note that all previously paired EMRx units will also appear in this list even if they are not powered or within range.
- 5. Within the EMRx application Connection Configure group press the Connect button.
- Confirm that the EMRx unit Bluetooth status LED starts flashing twice per second indicating that a connection has been established.
- The application will start displaying data in the Signal chart as per [5.6](#page-27-0) [WINDOWS SIGNAL](#page-27-0)  [STRENGTH CHART.](#page-27-0)

## <span id="page-25-0"></span>**WINDOWS RIBBON CONTROLS**

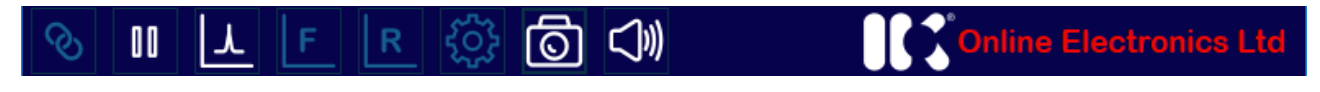

The ribbon contains the following controls:

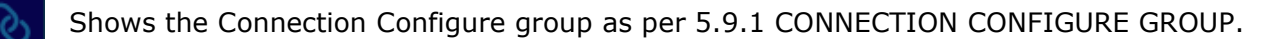

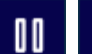

▷

Pause or play all charts.

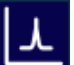

Shows the signal strength chart as per [5.6](#page-27-0) [WINDOWS SIGNAL STRENGTH CHART.](#page-27-0)

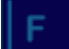

Shows the spectrum chart as per [5.7](#page-28-0) [WINDOWS SPECTRUM CHART.](#page-28-0)

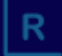

Shows the raw signal chart as per [5.8](#page-28-1) [WINDOWS RAW CHART.](#page-28-1)

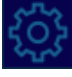

Shows the settings page as per [5.9](#page-29-0) [WINDOWS SETTINGS.](#page-29-0)

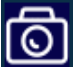

Captures a screenshot as per [5.11](#page-33-1) [SCREENSHOT.](#page-33-1)

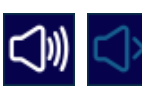

Enables or disables audio output. When enabled audio tone(s) with amplitude and frequency proportional to received signal are generated for each frequency enabled on the signal strength chart.

ONLINE ELECTRONICS LTD

# <span id="page-26-0"></span>**WINDOWS INTENSITY CHART**

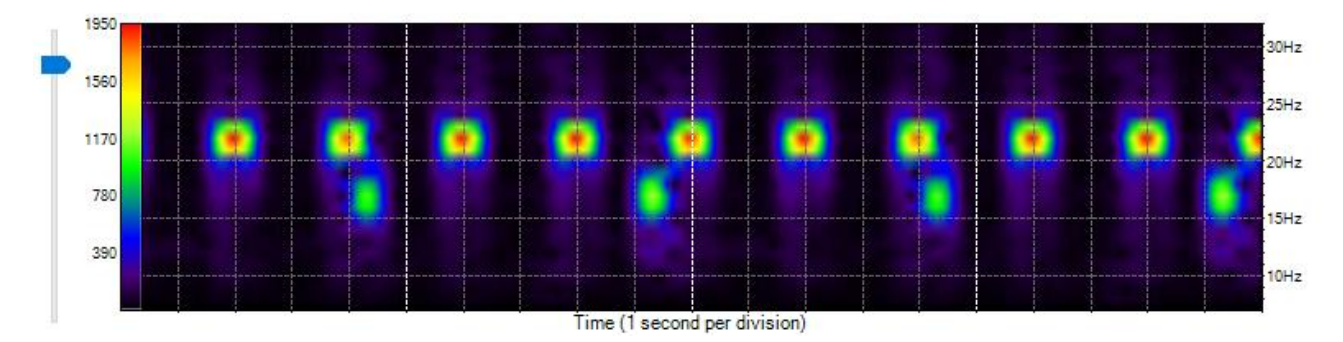

The intensity chart is always shown in the upper half of the main window.

The intensity chart provides an intuitive representation of the signal strength at all frequencies between 10Hz and 30Hz against time. It is excellent for reliably determining the frequency and pulse rate of one or more transmitters simultaneously. To determine the accurate signal strength of each frequency it is best to use the [5.6](#page-27-0) [WINDOWS SIGNAL STRENGTH CHART.](#page-27-0)

The horizontal axis of the intensity chart is time (1 second per division) and the right-hand side vertical axis is frequency (Hz). Intensity (signal strength) at each point on the chart is represented by a colour ranging from black (low signal strength) through blue, green and yellow to red (high signal strength). The chart constantly scrolls from right to left as new data is received.

The example shown above shows the typical display while a 22Hz electromagnetic transmitter pulsing once every 2 seconds and a 17Hz electromagnetic transmitter pulsing once every 5 seconds are received simultaneously. It is obvious that one transmitter is at 22Hz because the most intense point of each pulse is aligned with the 22Hz tick mark on the vertical axis on the right-hand side of the chart. It is obvious that the received signal of this transmitter is pulsing every 2 seconds because each pulse is separated by 2 horizontal divisions.

An intensity key (vertical bar on left hand axis of the chart with colour gradient going from black at the bottom to red at the top) indicates what signal level each colour represents. In the key shown can see that red represents a signal of approximately 1950, yellow represents a signal strength of approximately 1500, green represents a signal of approximately 1100, and so on. The scale can be adjusted using the vertical slide control to the left of the intensity chart. To move the slider drag it with the mouse or for more fine control select it with the mouse and then use the keyboard arrow keys to adjust up and down.

The number at the bottom left corner of the main window indicates the length of the horizontal axis in seconds. It can be modified using the horizontal slider at the bottom of the main window between 2 and 60 seconds.

The main window can be resized like a normal windows application. The individual chart heights can be adjusted by dragging the grey bar immediately below the intensity chart up or down.

# <span id="page-27-0"></span>**WINDOWS SIGNAL STRENGTH CHART**

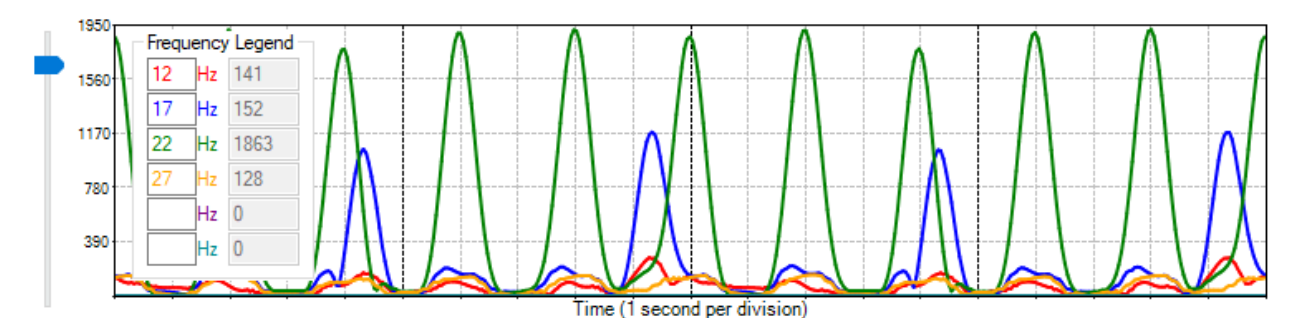

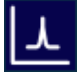

The signal strength chart can be displayed in the lower half of the main window by pressing the relevant icon on the ribbon as per [5.4](#page-25-0) [WINDOWS RIBBON CONTROLS.](#page-25-0)

The signal strength chart provides a traditional chart of received signal against time. It is excellent for determining the relative signal strength of up to six colour coded transmitters. Normally the intensity chart (see [5.5](#page-26-0) [WINDOWS INTENSITY CHART\)](#page-26-0) will be used to confirm the frequencies present and then the signal strength chart will be used to determine the accurate signal strength of each frequency.

The example shown above shows the typical display while both a 22Hz electromagnetic transmitter pulsing once every 2 seconds and a 17Hz electromagnetic transmitter pulsing once every 5 seconds are received simultaneously. Using the signal strength chart, it is not necessarily obvious what frequencies the transmitters are transmitting at  $-$  the intensity chart should be used to determine this. In the example shown above can see that the received signals are pulsing every 2 seconds and every 5 seconds because the pulses are separated by 2 and 5 horizontal divisions (which are fixed at 1 second apart) respectively. From the vertical axis on the righthand side can see that the signal strength of each 22Hz pulse is approximately 1900 and the signal strength of each 17Hz pulse is approximately 1100.

Any six frequencies can be plotted by typing the required frequency into the colour coded Frequency Legend. The numbers in grey to the right of each frequency show the instantaneous signal strengths at each frequency. Blank frequencies will not be plotted.

The vertical axis scale can be adjusted as required by using the slide control to the left of the chart. To move the slider drag it with the mouse or for more fine control select it with the mouse and then use the keyboard arrow keys to adjust up and down.

The number at the bottom left corner of the main window indicates the length of the horizontal axis in seconds. It can be modified using the horizontal slider at the bottom of the main window between 2 and 60 seconds.

The main window can be resized like a normal windows application. The individual chart heights can be adjusted by dragging the grey bar immediately below the intensity chart up or down.

# <span id="page-28-0"></span>**WINDOWS SPECTRUM CHART**

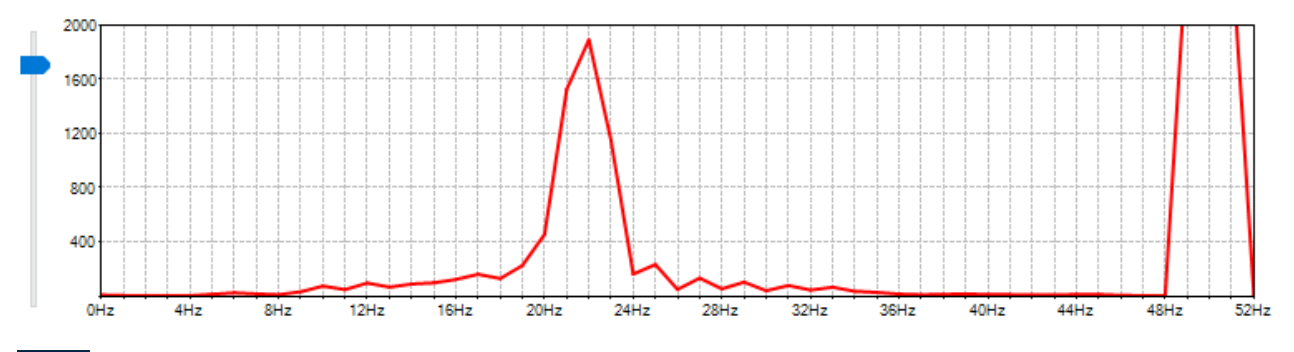

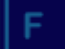

The spectrum chart can be displayed in the lower half of the main window by pressing the relevant icon on the ribbon as per [5.4](#page-25-0) [WINDOWS RIBBON CONTROLS.](#page-25-0)

The spectrum analyser chart provides a live chart of signal against frequency. It is not usually required for normal EM transmitter reception but can be useful for debug purposes – particularly identifying significant noise sources outside the normal 10Hz to 30Hz range of interest.

The horizontal axis of the spectrum analyser is frequency (Hz) and the vertical axis is relative signal strength. The example shown above shows a strong signal component at 22Hz and a huge noise component at 50Hz. 50Hz and 60Hz are common noise frequencies due to their use for mains powered equipment and if large enough can compromise reception of signals in the normal 10Hz to 30Hz range and/or cause "clipping" of the input signal as per [5.10](#page-32-0) [WINDOWS](#page-32-0)  [EXCESSIVELY LARGE INPUT WARNING.](#page-32-0)

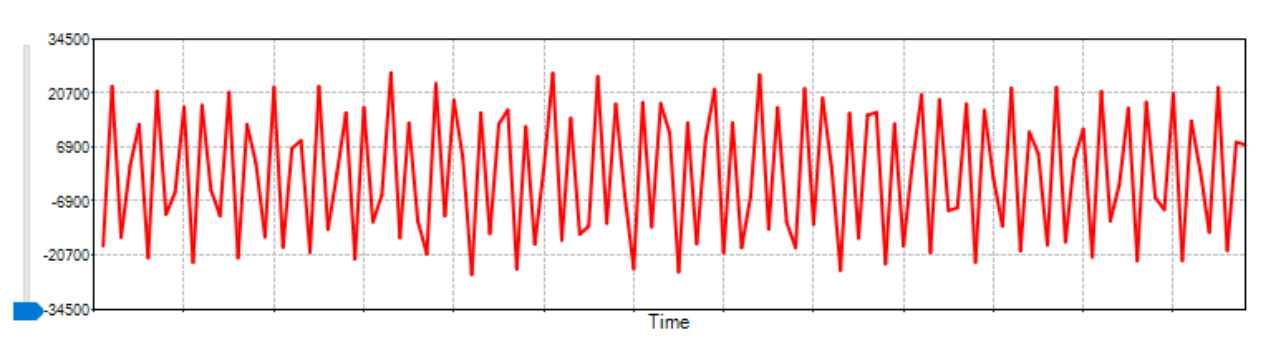

## <span id="page-28-1"></span>**WINDOWS RAW CHART**

The raw signal chart can be displayed in the lower half of the main window by pressing the relevant icon on the ribbon as per [5.4](#page-25-0) [WINDOWS RIBBON CONTROLS.](#page-25-0)

The raw signal chart provides a live chart of the raw signal being received by the EMRx prior to the digital signal processing. It is not usually required for normal EM transmitter reception but can be useful for debug purposes and particularly for identifying "clipping" of the input signal as per [5.10](#page-32-0) [WINDOWS EXCESSIVELY LARGE INPUT WARNING.](#page-32-0)

## <span id="page-29-0"></span>**WINDOWS SETTINGS**

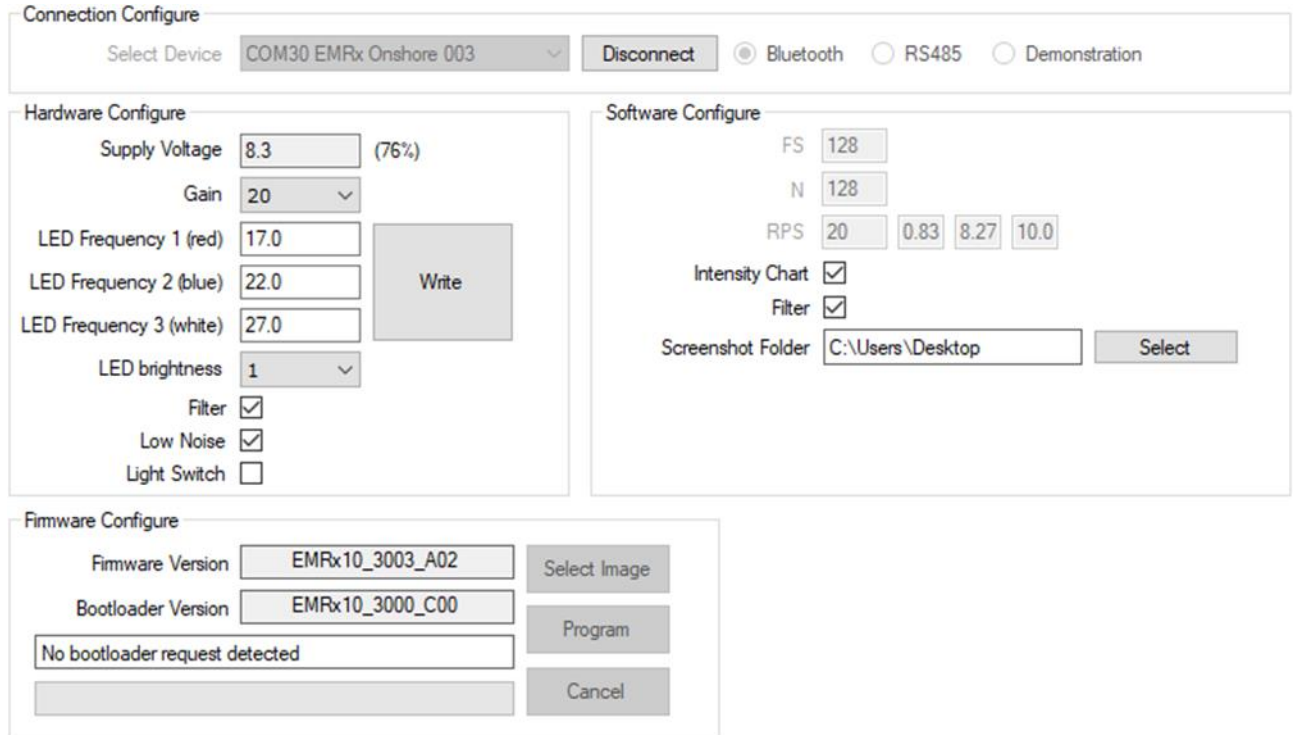

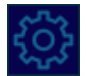

The settings page can be displayed in the lower half of the main window by pressing the relevant icon on the ribbon as per [5.4](#page-25-0) [WINDOWS RIBBON CONTROLS.](#page-25-0)

### <span id="page-29-1"></span>**5.9.1. CONNECTION CONFIGURE GROUP**

The Connection Configure group is used to establish connection to an EMRx unit.

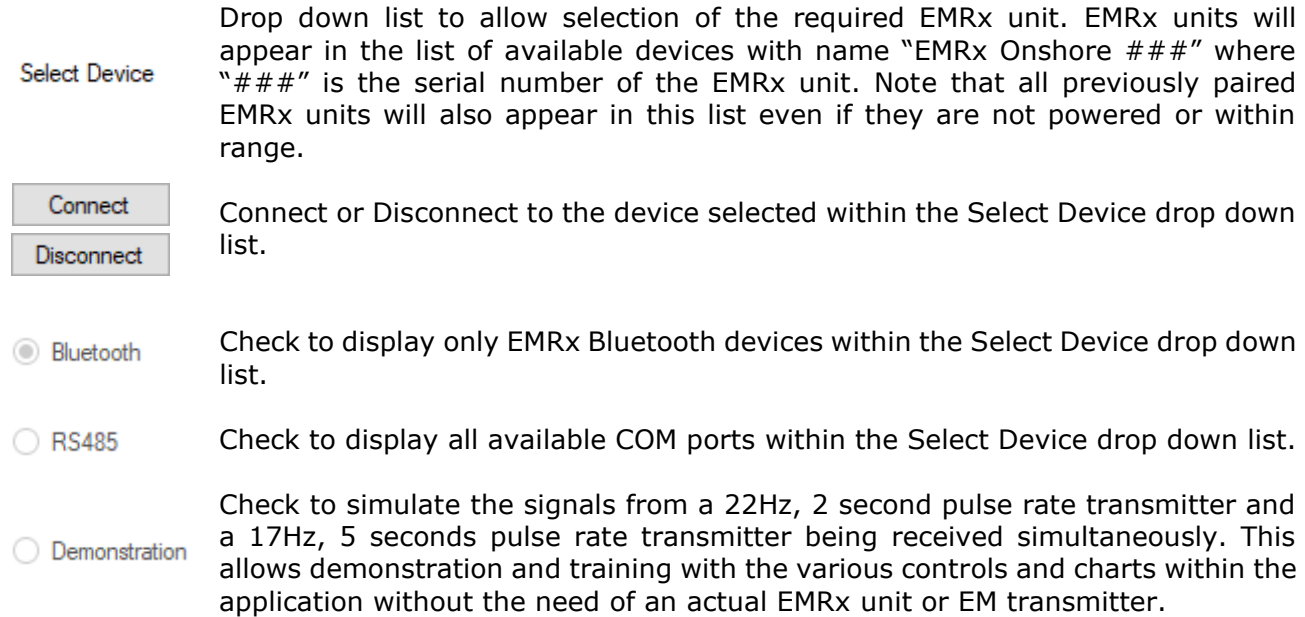

#### <span id="page-30-0"></span>**5.9.2. HARDWARE CONFIGURE GROUP**

The Hardware Configure group is used to view and modify settings on the EMRx unit. To refresh settings press the settings control within the [5.4](#page-25-0) [WINDOWS RIBBON CONTROLS.](#page-25-0)

The Write button is only required when updating the LED frequency settings, all other settings are sent to the connected EMRx unit as soon as they are modified. The EMRx unit will memorise settings even after it has been turned off.

When configuring the LED frequencies always ensure that a note is taken of the latest settings so that there is a record of what frequency each LED colour is assigned to otherwise the unit must be interrogated using the application or as per [3.2](#page-6-0) [TURNING ON](#page-6-0) to determine the current LED frequency settings.

Although the EMRx is only designed to work with frequencies between 10Hz and 30Hz the LED frequencies can be set to any frequency between 1Hz and 63Hz. To disable an LED bar graph set the corresponding LED frequency to 0Hz (zero).

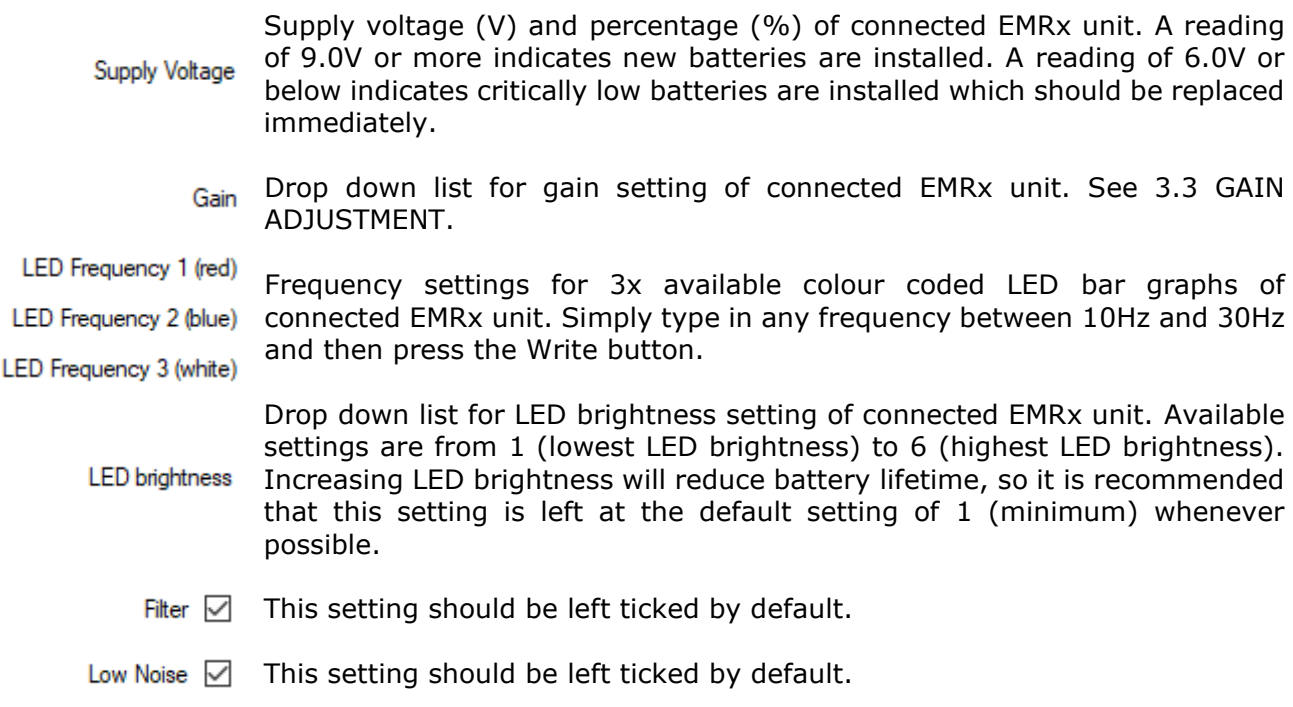

Light Switch  $\Box$  If this setting is ticked, then the EMRx light switch control is enabled (if fitted).

#### <span id="page-30-1"></span>**5.9.3. SOFTWARE CONFIGURE GROUP**

The Software Configure group is used to view and modify settings within the EMRx application.

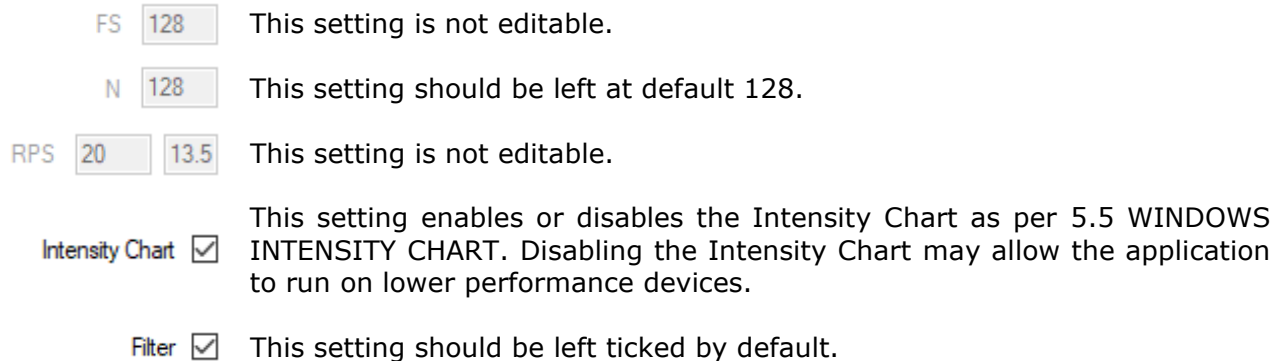

This specifies the target folder for screenshots as per [5.11](#page-33-1) [SCREENSHOT.](#page-33-1) Screenshot Folder The default location is the host device Desktop. Press the Select button to specify an alternative location.

#### <span id="page-31-0"></span>**5.9.4. FIRMWARE CONFIGURE GROUP**

DO NOT ATTEMPT TO UPDATE FIRMWARE WITHOUT THE EXPRESS PERMISSION OF ONLINE ELECTRONICS LTD.

The Firmware Configure group allows update of the firmware within an EMRx unit. To update the firmware, follow the steps below.

- Ensure that the host device is not in "Flight Mode" and that Bluetooth is enabled. Both of these settings can be found in Start> Settings> Devices.
- 2. If not already done so pair the EMRx unit with the host PC as per [5.2](#page-23-0) WINDOWS BLUETOOTH [PAIRING.](#page-23-0)
- 3. Open the EMRx application on the host device.
- 4. Turn the EMRx unit on.
- Press and hold the EMRx control to turn the unit off but keep the control button depressed until told to release.
- Confirm that the EMRx unit Bluetooth status LED starts flashing once every second indicating the Bluetooth interface is active and advertising for a connection.
- 7. Within the EMRx application Connection Configure group select the correct device from the Select Device drop down list. The EMRx unit will appear in the list of available devices with name "EMRx Onshore  $\# \# \#''$  where " $\# \# \#''$  is the serial number of the EMRx unit. Note that all previously paired EMRx units will also appear in this list even if they are not powered or within range.
- 8. Within the EMRx application Connection Configure group press the Connect button.
- Confirm that the EMRx unit Bluetooth status LED starts flashing twice per second indicating that a connection has been established and then release the EMRx control.
- 10. If a successful connection is established the EMRx application will automatically show the Firmware Configure group with a Connected message and the Bootloader Version displayed. The EMRx Bluetooth status LED will be double flashing. If this is not the case, then restart at step 1.
- 11. Press Select Image and select the required \*.txt firmware file.
- 12. Press Program and then wait until a Completed message is received. This can take several minutes. To prevent potential corruption of the firmware do not move or operate any controls on either the host PC or EMRx unit until the Completed message is received.
- 13. Turn the unit on and complete a quick function test as per [3.2](#page-6-0) [TURNING ON](#page-6-0) and [3.5](#page-7-1) [FUNCTION TEST.](#page-7-1) If the unit is not going to be used immediately then turn off as per [3.4](#page-7-0) [TURNING OFF.](#page-7-0)

## <span id="page-32-0"></span>**WINDOWS EXCESSIVELY LARGE INPUT WARNING**

If the gain setting is too high or an excessively large signal or noise is present, or the receiver is being moved excessively then the warning message below may be displayed and the EMRx unit will flash all LEDs to warn of "clipping" of the Raw Signal.

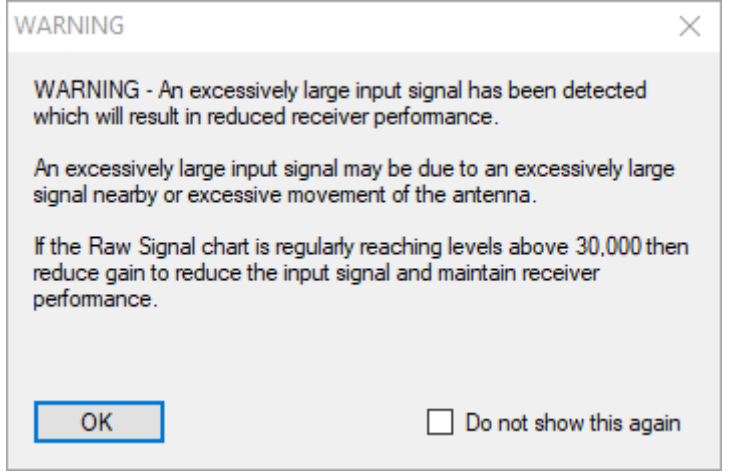

The image below shows an excessively large signal "clipping" the Raw Signal - notice the "clipped" peaks of the sine wave where they approach a reading of approximately 33,000. This excessively large signal may not be at a frequency that the user is aware of or expects. This clipping is distorting the signal which results in loss of valid frequency information and generation of spurious frequency information. THE EMRx RECEIVER MUST NEVER BE USED IF THIS IS HAPPENING.

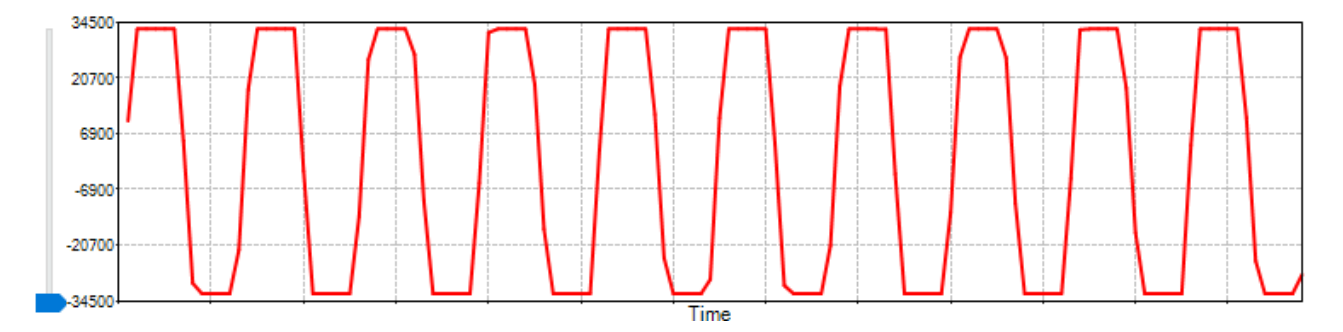

Gain must be reduced or the receiver must be moved away from the source of the excessively large signal to reduce the signal to something which looks like the signal below - notice that the peaks of the sine wave are no longer "clipped" because they do not get anywhere near a reading of 33,000.

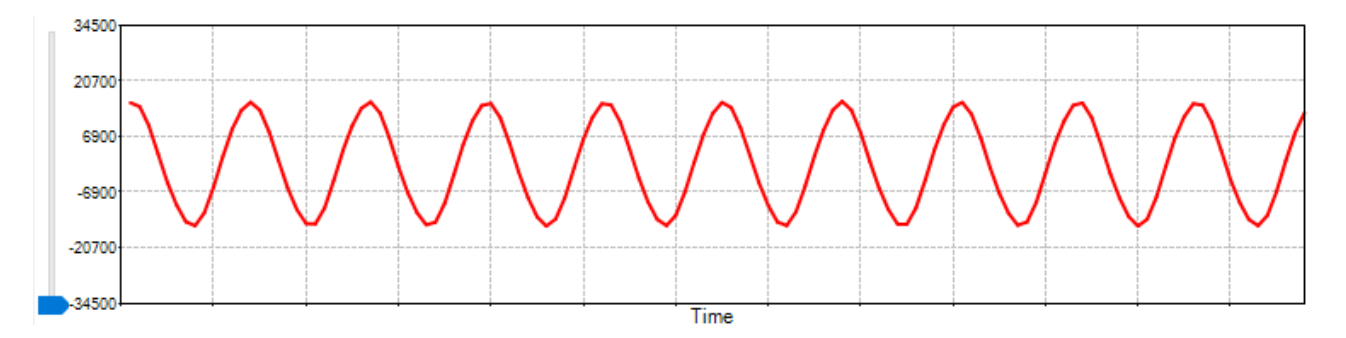

## <span id="page-33-0"></span>**WINDOWS SCREENSHOT**

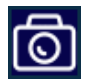

<span id="page-33-1"></span>At any point while using the application it is possible to capture a timestamped screenshot by pressing the screenshot icon on the ribbon as per [5.4](#page-25-0) [WINDOWS RIBBON CONTROLS.](#page-25-0)

Screenshots are saved in the specified screenshot folder as per [5.9.3](#page-30-1) [SOFTWARE CONFIGURE](#page-30-1)  [GROUP.](#page-30-1)

Screenshots are saved as a \*.png image with filename  $\langle$  COM## EMRx Onshore ### YYMMDD hhmmss.png> where COM## is the COM port of the selected device, EMRx Onshore  $\# \# \#$  is the serial number of the selected device and YYMMDD hhmmss is the screenshot date and time.

The title bar of the EMRx application includes COM port number, device serial number, date and time which will all appear on the screenshot itself.

For the screenshot feature to work reliably the desktop scale must be set to 100% on the host device. On a typical Windows 10 device this setting can be found under Start> Settings> System> Display> Scale and layout.

# <span id="page-34-0"></span>**6. ROUTINE MAINTENANCE AND STORAGE**

All Online Electronics Ltd equipment is designed to require minimum maintenance. The housing should be cleaned using fresh water. Do not use chemicals, solvents or oils which could be damaging to the housing, endcaps or O-rings.

Online Electronics Ltd can supply redress kits containing a complete set of replacement batteries, O-rings and O-ring grease, contact Online Electronics Ltd for more information.

If the receiver is to be placed in storage for a long period of time remove the batteries from the receiver and store separately.

# <span id="page-34-1"></span>**7. DISPOSAL OF UNIT**

Online Electronics Ltd takes its responsibilities under the WEEE Regulations extremely seriously and has taken steps to be compliant in line with our corporate and social responsibilities. In the UK, Online Electronics Ltd has joined a registered compliance scheme WeeeCare (registration number WEE/MP3538PZ/SCH).

Electrical and electronic equipment should never be disposed of with general waste but must be separately collected for the proper treatment and recovery.

The crossed-out bin symbol, placed on the product, reminds you of the need to dispose of it correctly at the end of its life.

When buying a new product, you will have the possibility to return, free of charge, another end of life product of equivalent type that has fulfilled the same functions as the supplied equipment. These items may be deposited at:

Online Electronics Ltd Online House Blackburn Business Park Woodburn Road **Blackburn** Aberdeen AB21 0PS UK

Alternatively, to arrange a collection of any waste electrical equipment, obligated to Online Electronics Ltd please telephone WeeeCare on 0844 800 2004.

# <span id="page-34-2"></span>**8. WARRANTY**

Online products are guaranteed for one year from the date of purchase. Goods should be returned transportation prepaid to Online Electronics Ltd.

There is no charge for parts or labour should any product require repair due to a manufacturing deficiency during the guarantee period.

In the event of a manufacturing deficiency the inward transportation costs will be repaid to the client.